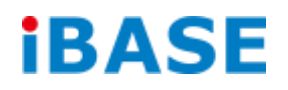

# ASTUT-xx1-PC1S

# User Manual

**IBASE Technology Inc.**

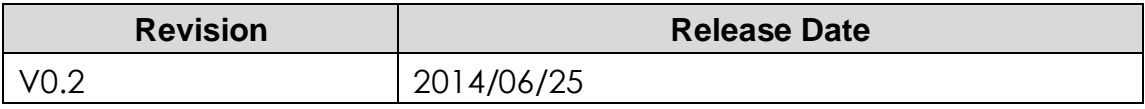

#### **Copyright © 2013 IBASE Technology Inc. All Rights Reserved.**

No part of this manual, including the products and software described in it, may be reproduced, transmitted, transcribed, stored in a retrieval system, or translated into any language in any form or by any means, except documentation kept by the purchaser for backup purposes, without the express written permission of IBASE Technology INC. ("IBASE").

Products and corporate names mentioned in this manual may or may not be registered trademarks or copyrights of their respective companies, and are used for identification purposes only. All trademarks are the property of their respective owners.

Every effort has been made to ensure that the contents of this manual are correct and up to date. However, the manufacturer makes no guarantee regarding the accuracy of its contents, and reserves the right to make changes without prior notice.

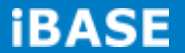

# **Table of Contents**

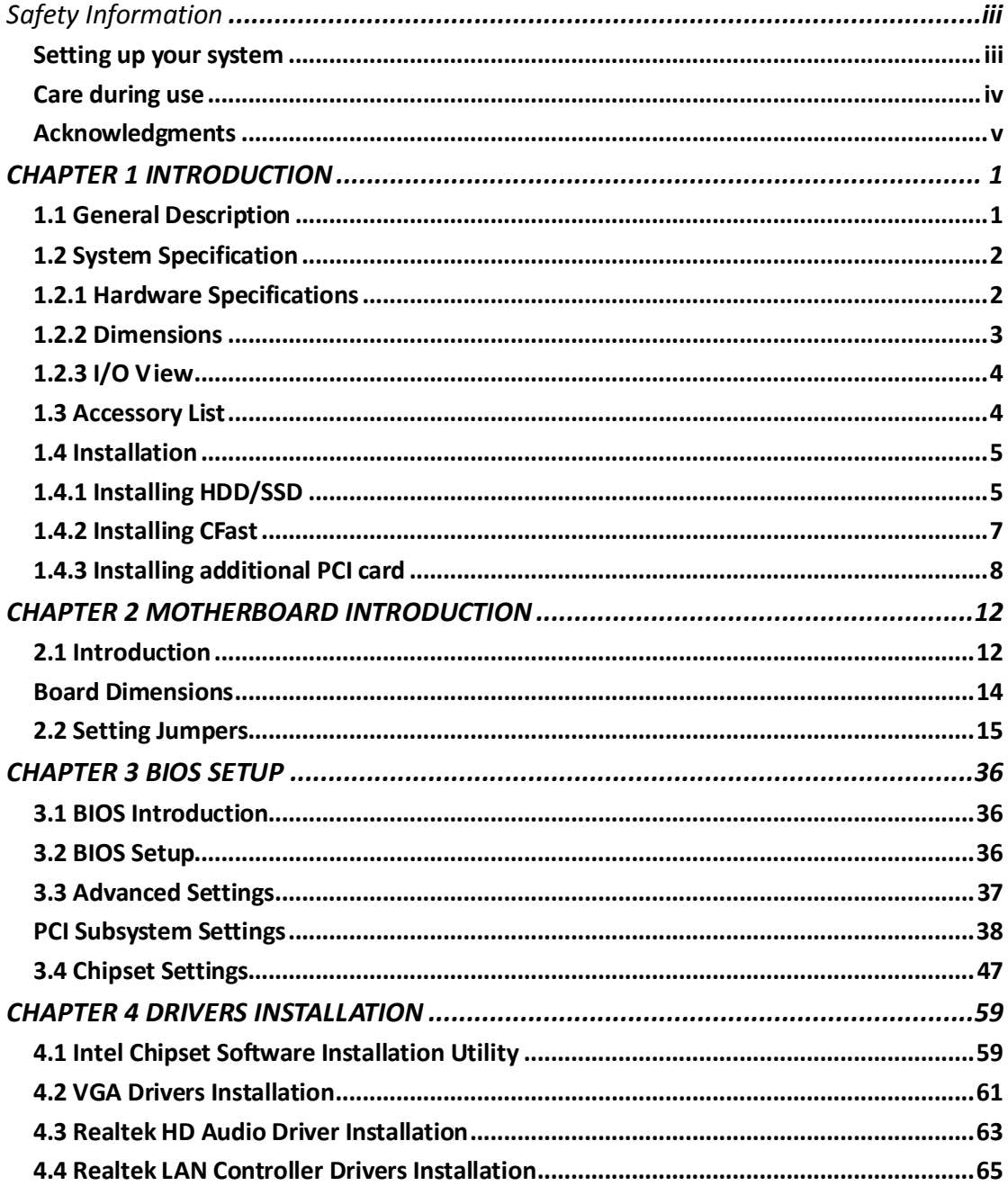

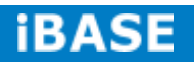

# Safety Information

Your ASTUT series is designed and tested to meet the latest standards of safety for information technology equipment. However, to ensure your safety, it is important that you read the following safety instructions

#### **Setting up your system**

- Read and follow all instructions in the documentation before you operate your system.
- Do not use this product near water.
- Set up the system on a stable surface. Do not secure the system on any unstable plane.
- Do not place this product on an unstable cart, stand, or table. The product may fall, causing serious damage to the product.
- Slots and openings on the chassis are for ventilation. Do not block or cover these openings. Make sure you leave plenty of space around the system for ventilation. *Never insert objects of any kind into the ventilation openings*.
- This system should be operated from the type of power indicated on the marking label. If you are not sure of the type of power available, consult your dealer or local power company.
- Use this product in environments with ambient temperatures between 0˚C and 50˚C.
- If you use an extension cord, make sure that the total ampere rating of the devices plugged into the extension cord does not exceed its ampere rating.
- DO NOT LEAVE THIS EQUIPMENT IN AN ENVIRONMENT WHERE THE STORAGE TEMPERATURE MAY GO BELOW -20° C OR ABOVE 60° C. THIS COULD DAMAGE THE EQUIPMENT. THE EQUIPMENT SHOULD BE IN A CONTROLLED ENVIRONMENT.

#### **Care during use**

- Do not walk on the power cord or allow anything to rest on it.
- Do not spill water or any other liquids on your system.
- When the system is turned off, a small amount of electrical current still flows. Always unplug all power, and network cables from the power outlets before cleaning the system.
- If you encounter the following technical problems with the product, unplug the power cord and contact a qualified service technician or your retailer.
	- $\triangleright$  The power cord or plug is damaged.
	- $\triangleright$  Liquid has been spilled into the system.
	- $\triangleright$  The system does not function properly even if you follow the operating instructions.
	- $\triangleright$  The system was dropped or the cabinet is damaged.

#### **Lithium-Ion Battery Warning**

**CAUTION**: Danger of explosion if battery is incorrectly replaced. Replace only with the same or equivalent type recommended by the manufacturer. Dispose of used batteries according to the manufacturer's instructions.

#### **NO DISASSEMBLY**

The warranty does not apply to the products that have been disassembled by users.

# **WARNING HAZARDOUS MOVING PARTS KEEP FINGERS AND OTHER BODY PARTS AWAY**

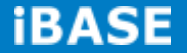

## **Acknowledgments**

- AMI is a registered trademark of AMI Software International, Inc.
- AMD and ATI are registered trademarks of AMD Corporation.
- Microsoft Windows is a registered trademark of Microsoft Corporation.
- FINTEK is a registered trademark of FINTEK Electronics Corporation.
- REALTEK is a registered trademark of REALTEK Electronics Corporation.
- All other product names or trademarks are properties of their respective owners.

# **CHAPTER 1 INTRODUCTION**

#### **1.1 General Description**

ASTUT series, an ALL in ONE Panel PC utilizes the dual-core 1.86GHz Intel® Atom™ Processor D2550 and Intel® NM10 chipset to provide high computing performance and low power consumption. It includes 15- and 18.5-inch sizes.

The fanless ASTUT series operates silently and reliably in harsh environments. It comes with two SODIMM slots to accommodate up to 4GB of DDR3 1033/1066MHz system memory and one 2.5" SATA HDD and external CFast slot for data storage. It is provided with two Gigabit Ethernet, two isolated RS-232/422/485 ports, as well as an overload protected 2-in/2-out GPIO feature. The unit is equipped with a front bezel that has IP65-rated protection.

The ASTUT series supports a wide range 12V~36V DC power input, using an 84W power adaptor, which makes it ideal for factory automation or any other industrial applications.

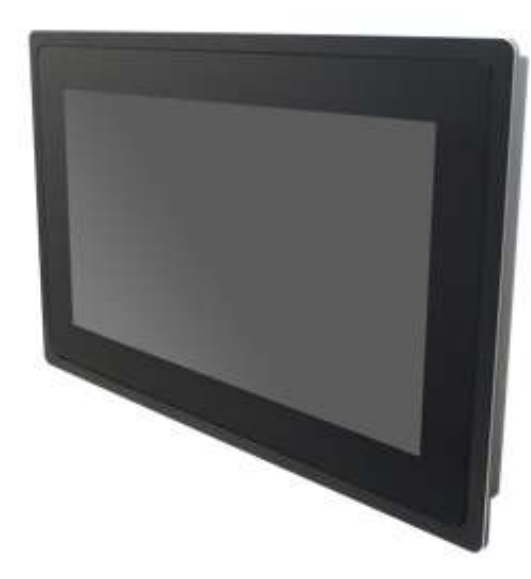

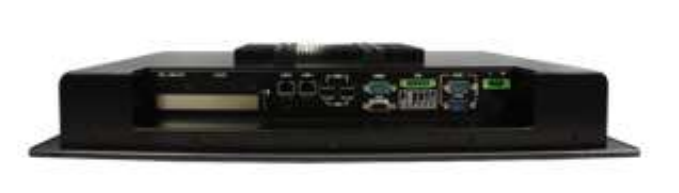

ASTUT-xx1-PC1S overview

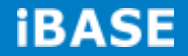

# **1.2 System Specification**

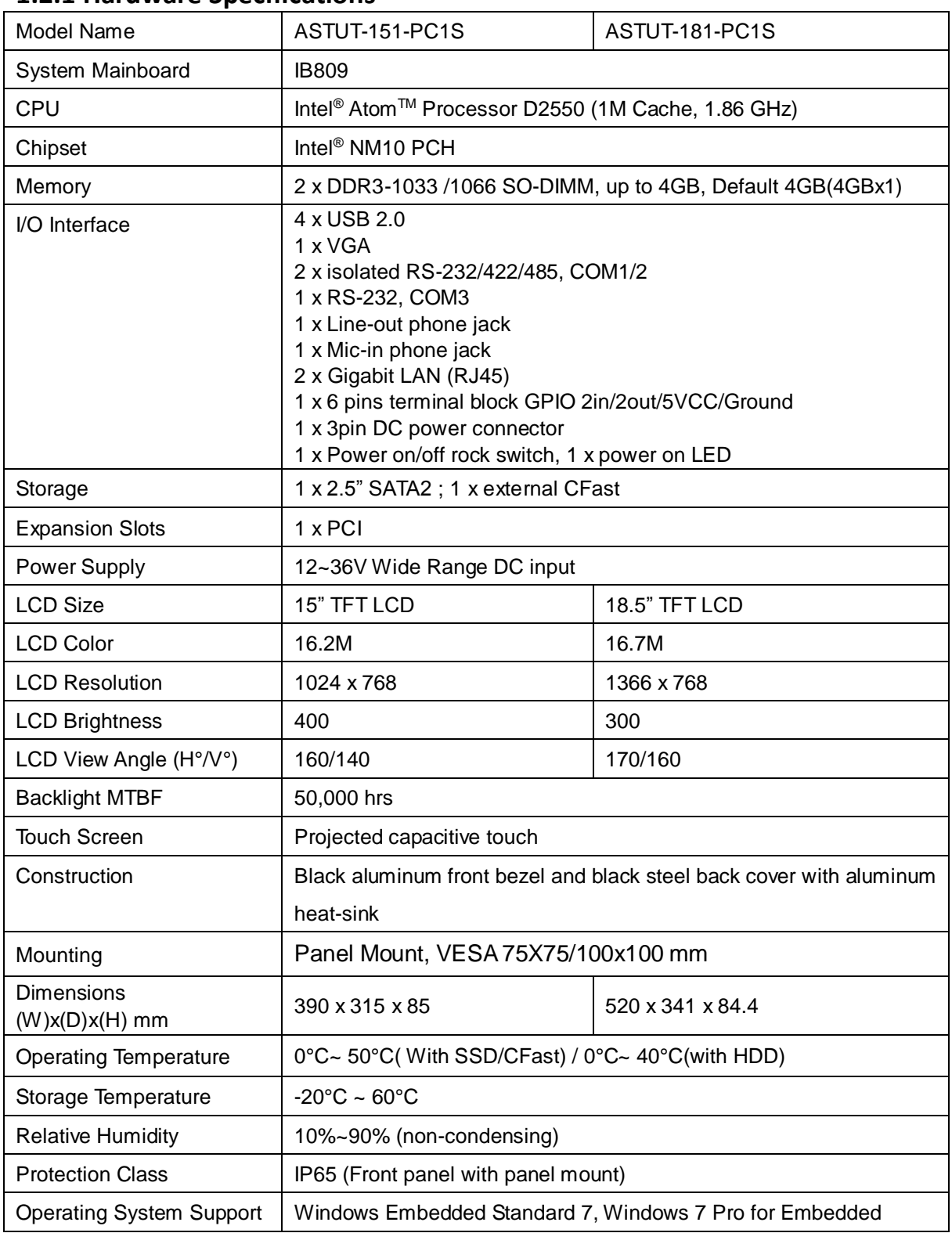

# **1.2.1 Hardware Specifications**

‧*This specification is subject to change without prior notice.*

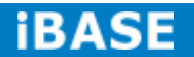

## **1.2.2 Dimensions**

ASTUT-151-PC1S

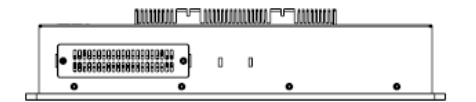

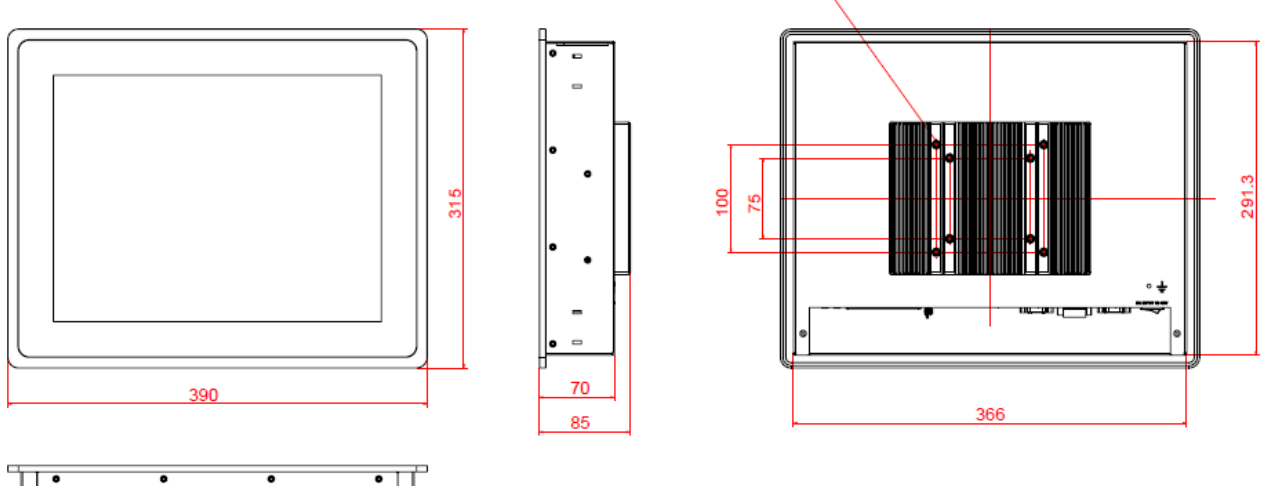

 $8-M4$ 

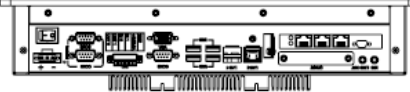

#### ASTUT-181-PC1S

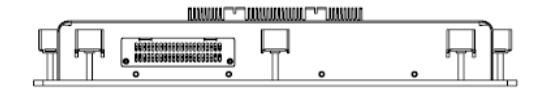

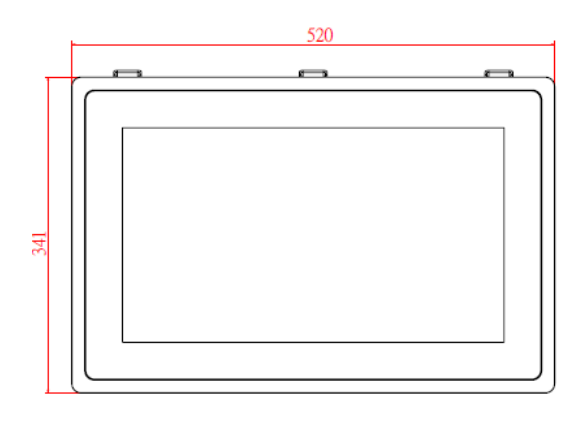

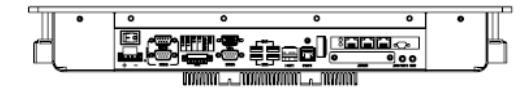

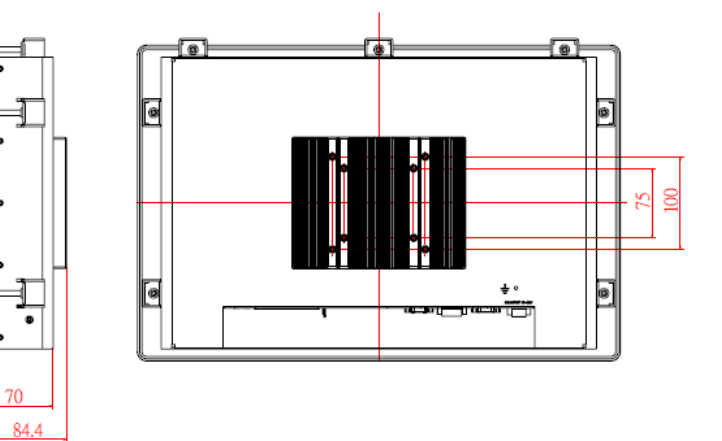

# **1.2.3 I/O View**

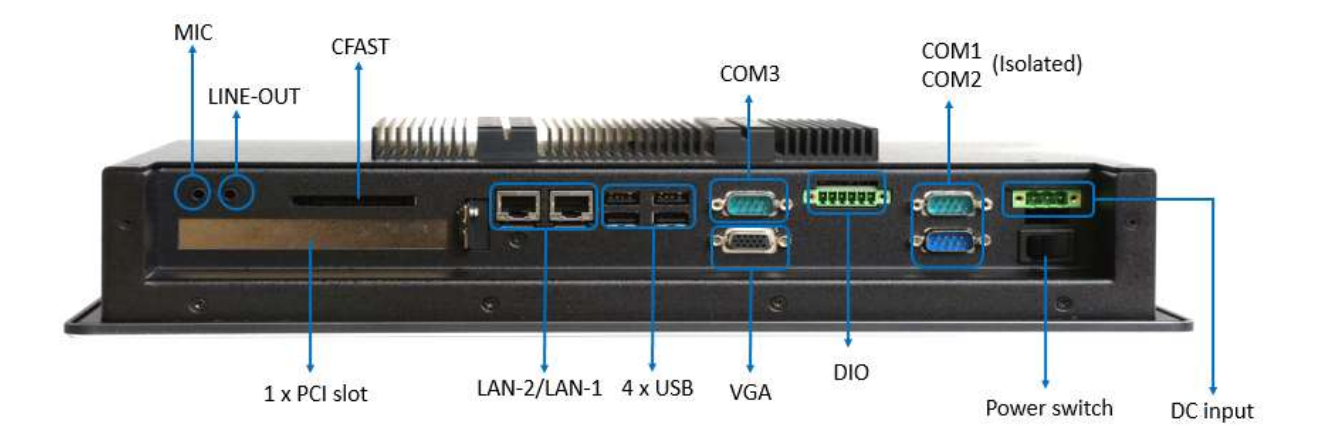

# **1.3 Accessory List**

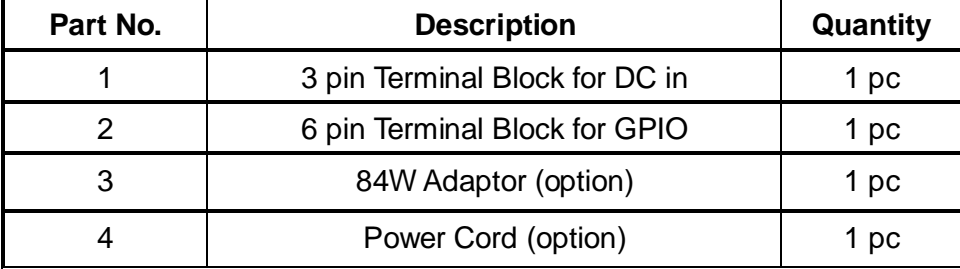

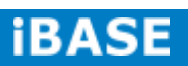

# **1.4 Installation**

# **1.4.1 Installing HDD/SSD**

1. Loosen the two screws as shown in the picture.

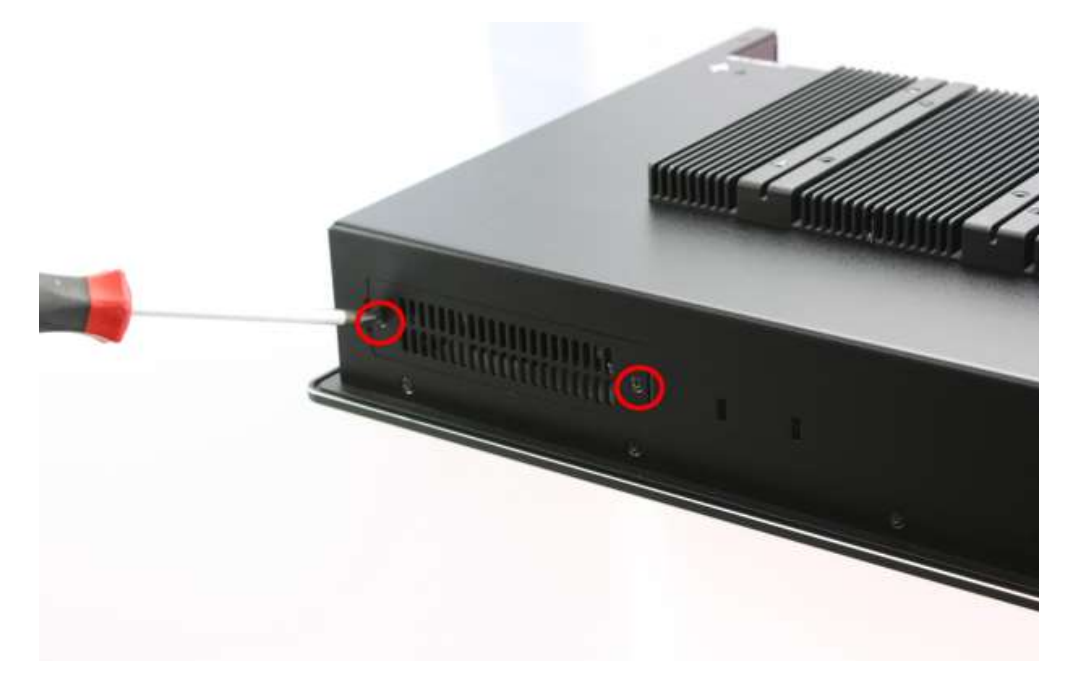

2. Loosen the two screws and pull out the HDD/SSD bracket.

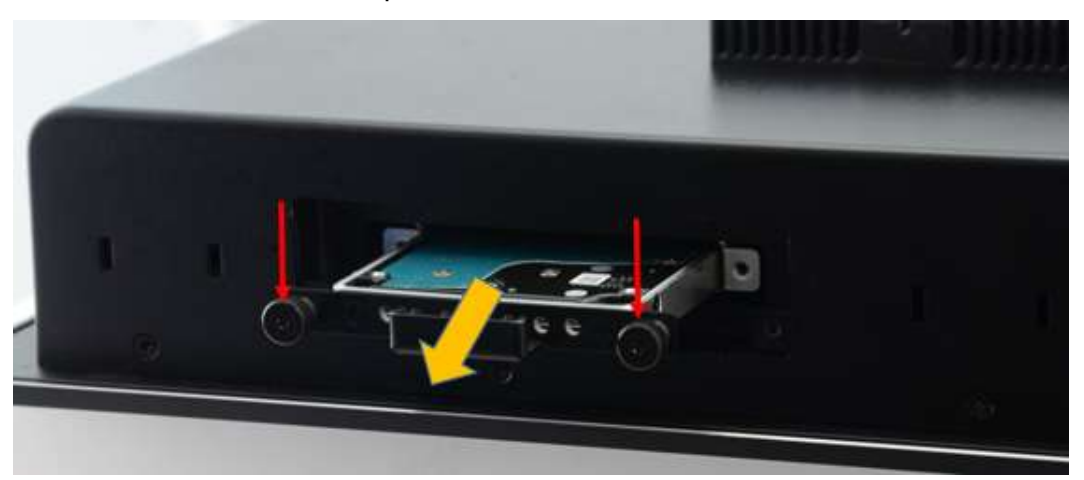

- 
- 3. Loosen the four screws and replace the HDD/SSD module.

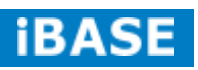

**7** IBASE Technology Inc.

# **1.4.2 Installing CFast**

1. Loosen the two screws and replace the CFast module.

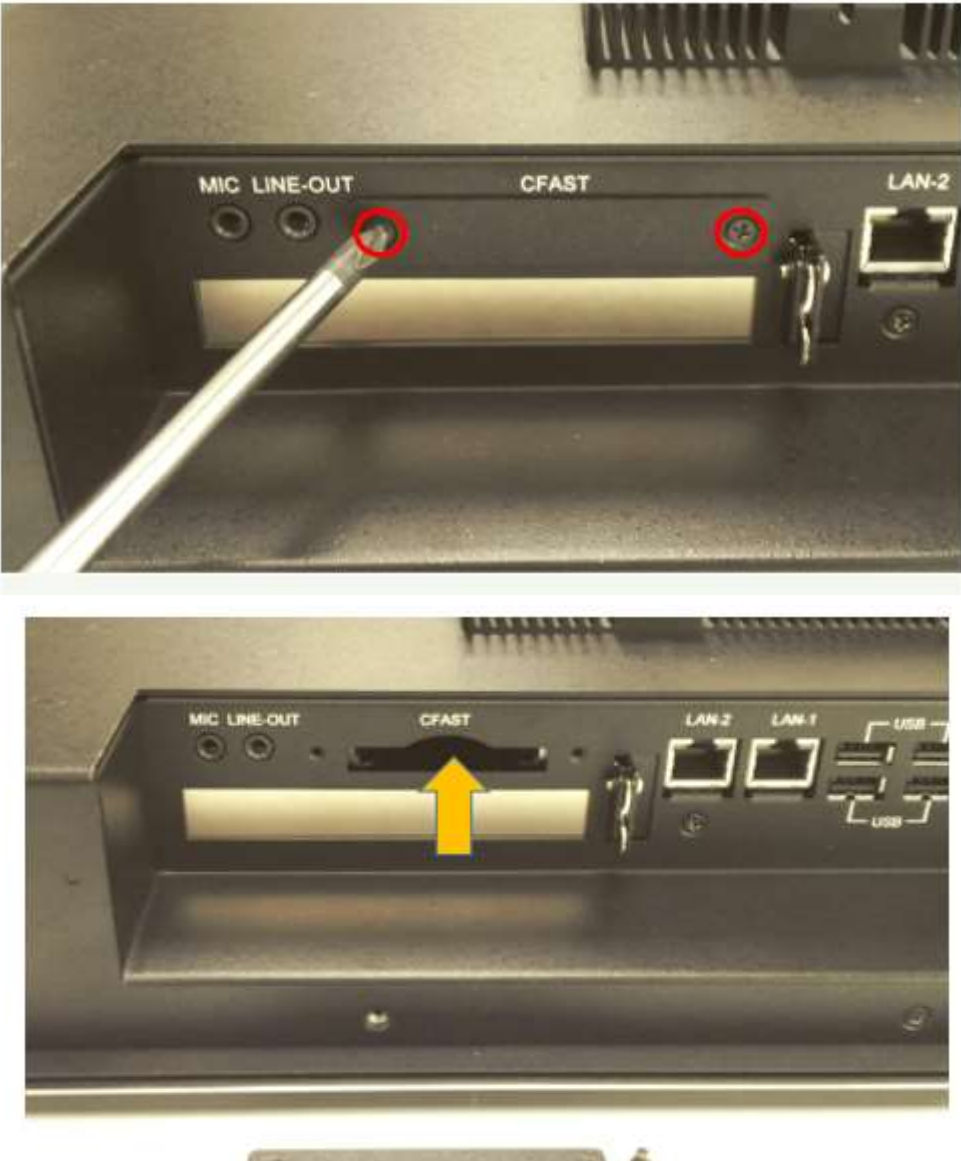

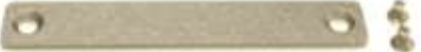

# **1.4.3 Installing additional PCI card**

- **Note: 1. Please check with iBASE to know if the additional card can be installed in the product before you order.**
	- **2. We welcome you to ask iBASE to install the card for you. A reasonable charge may apply for the human resource cost involved.**
- 1. Loosen 16 screws as picture.

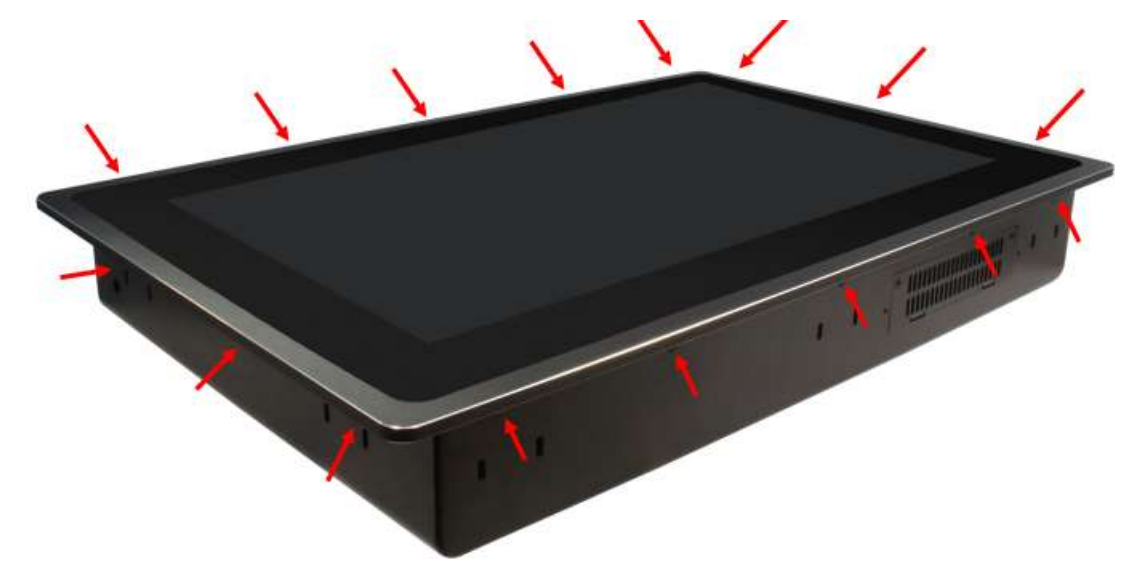

2. Open the screen and pay attention to the internal cable as shown in the picture.

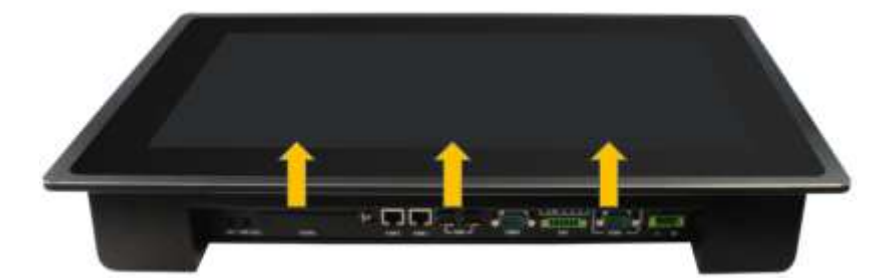

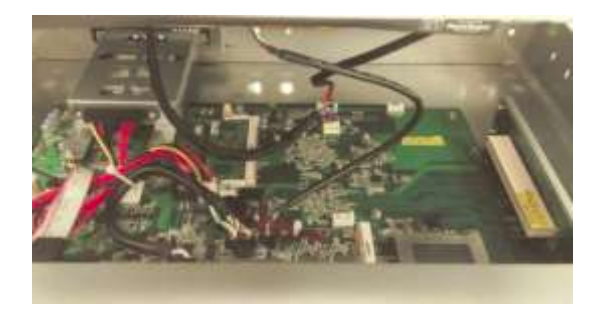

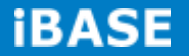

3. Unlock the three internal cables and remove the screen. The connect location is shown in the picture.

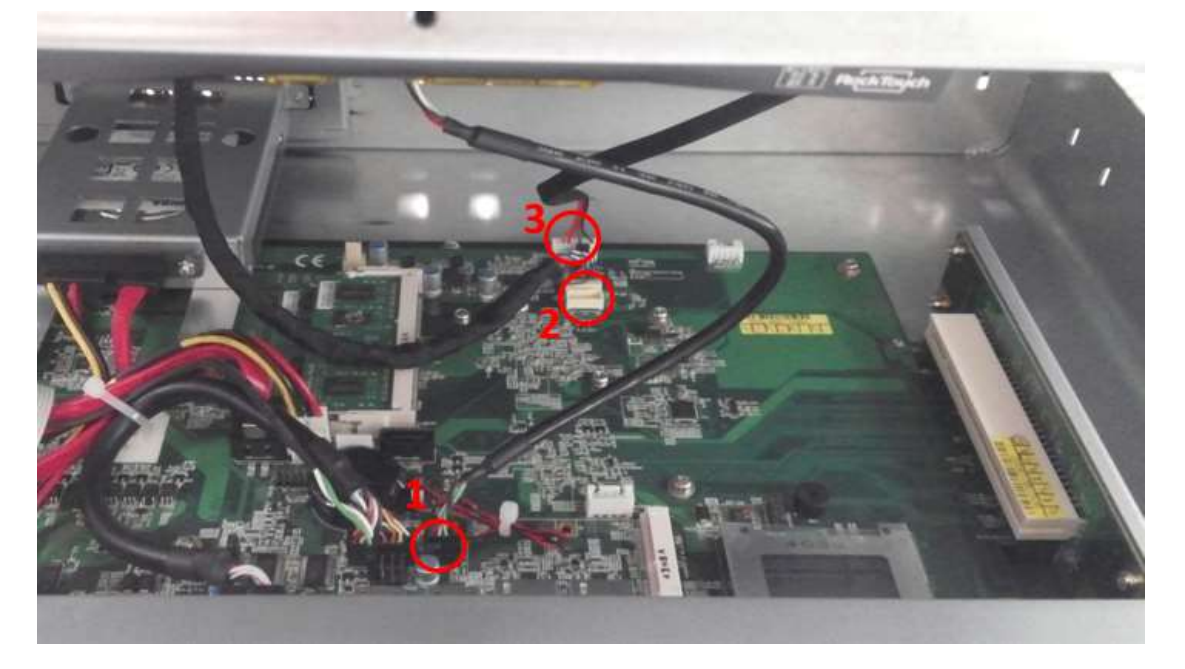

4. Loosen the two screws as shown and remove the two brackets.

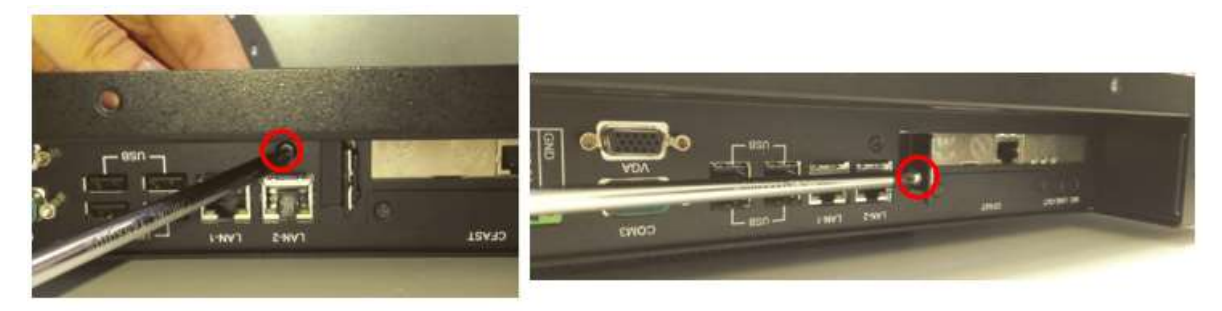

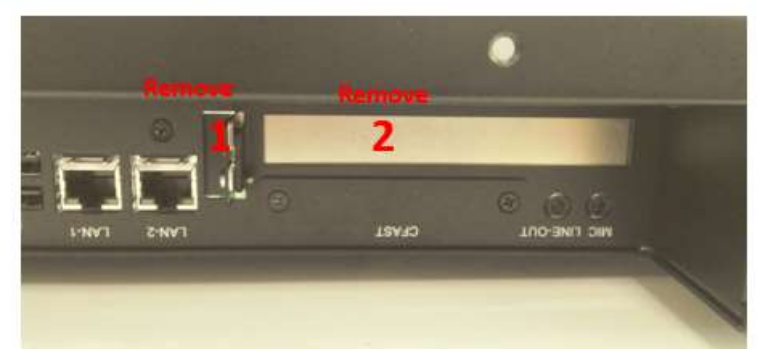

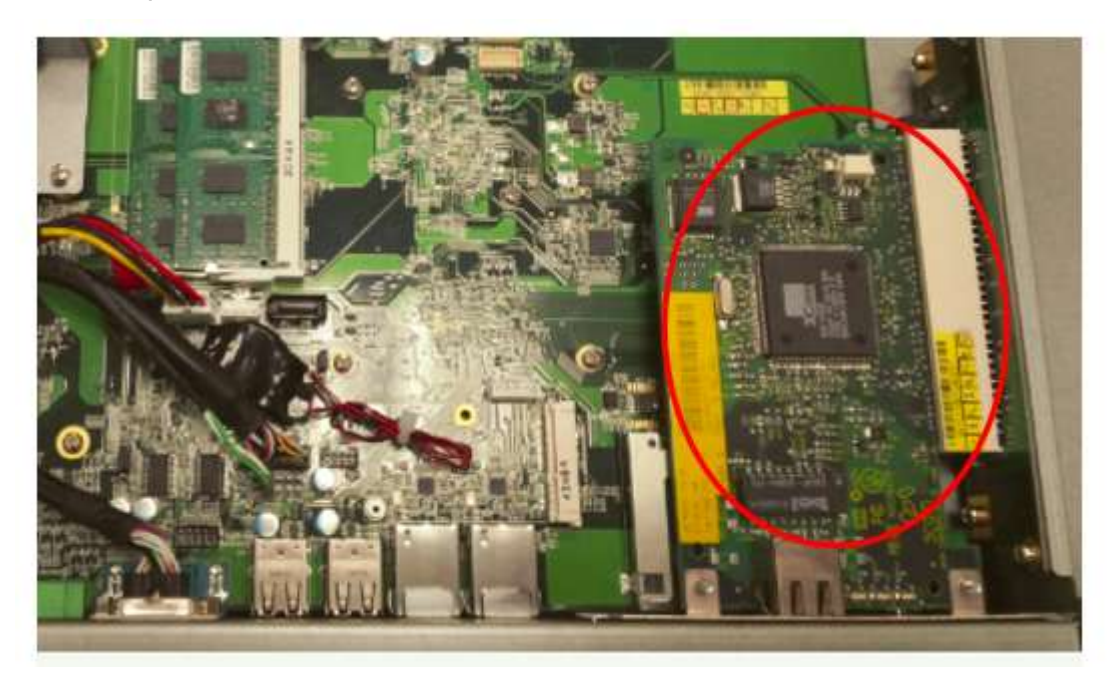

5. Put the expansion card into the slot, as shown.

6. Fix the black bracket and tighten the two screws as shown.

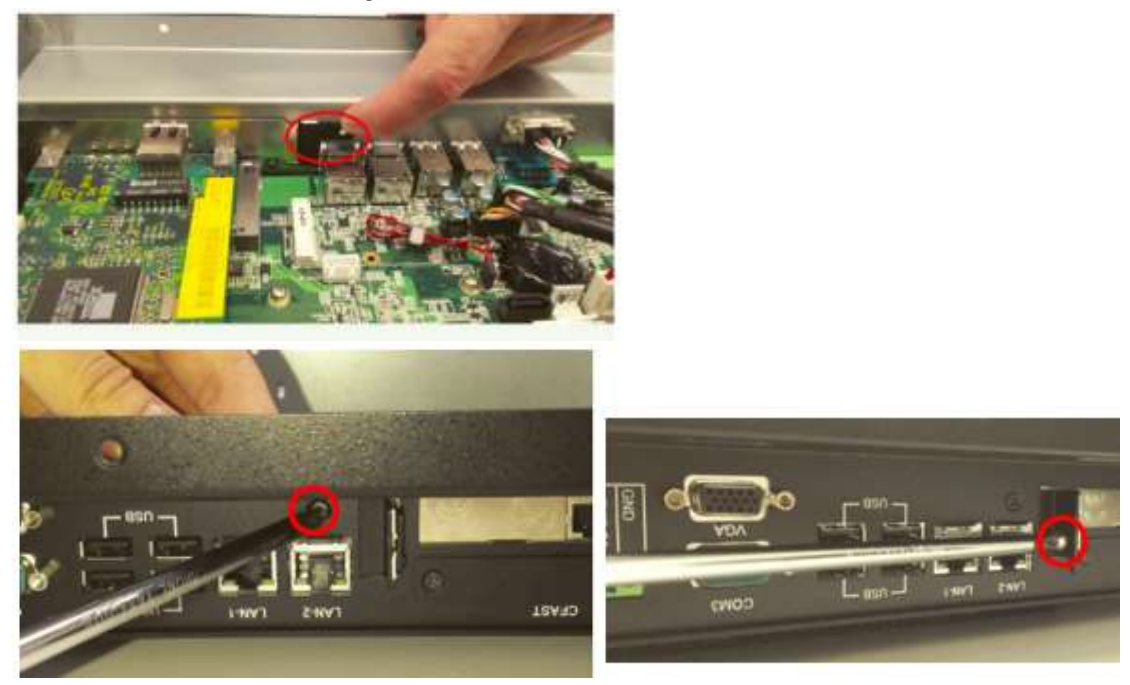

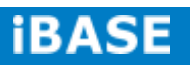

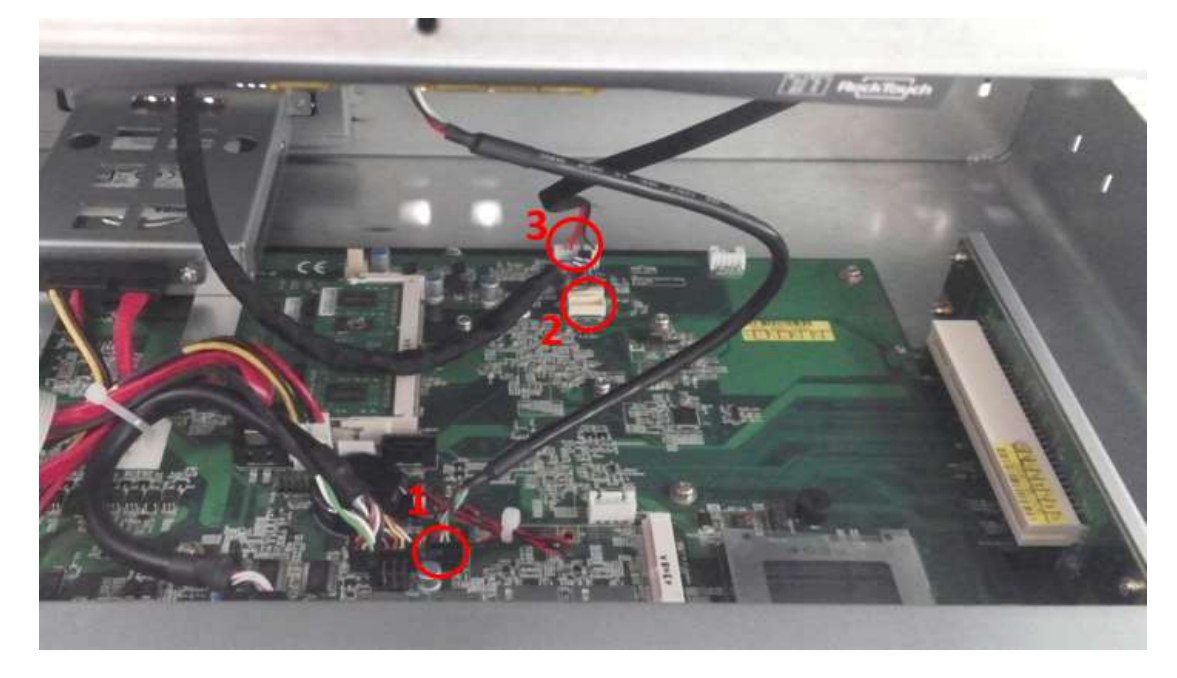

7. Connect the three internal cables and cover the screen.

8. When done, tighten the 16 screws as shown.

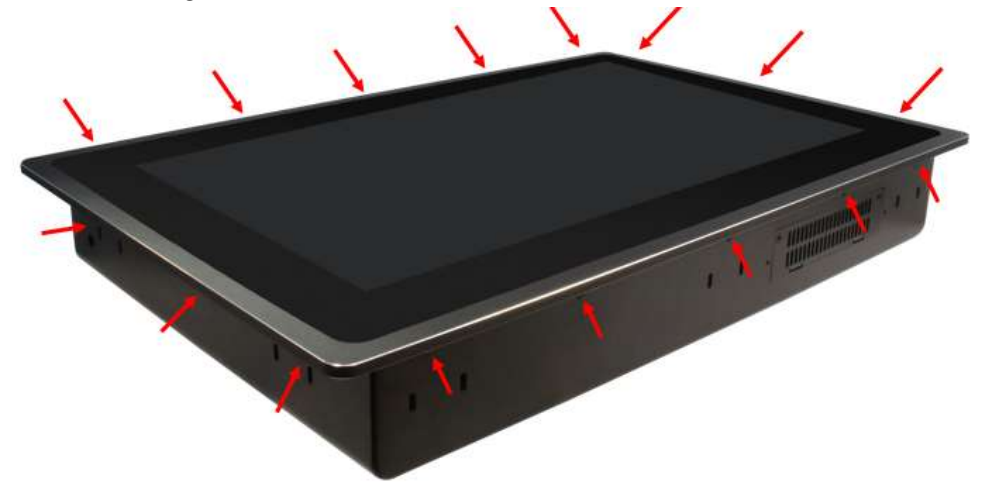

# **CHAPTER 2 MOTHERBOARD INTRODUCTION**

#### **2.1 Introduction**

The IB809 motherboard is based on the Intel® Atom Cedar Trail chipset. The Cedar Trail is a platform that uses the Intel Cedar Trail-D and Intel NM10 Express Chipset family.

The role of the processor in the system is to manage the flow of information between the following interfaces: DDR3 System Memory interface, VGA graphics interface and the Direct Media Interface (DMI). The processor supports single channel, two DDR3 SODIMMs.

The Intel® processors provide advanced performance in both computing and graphics quality. It is built on 32-nanometer Hi-K process technology with Micro-FCBGA11 packaging.

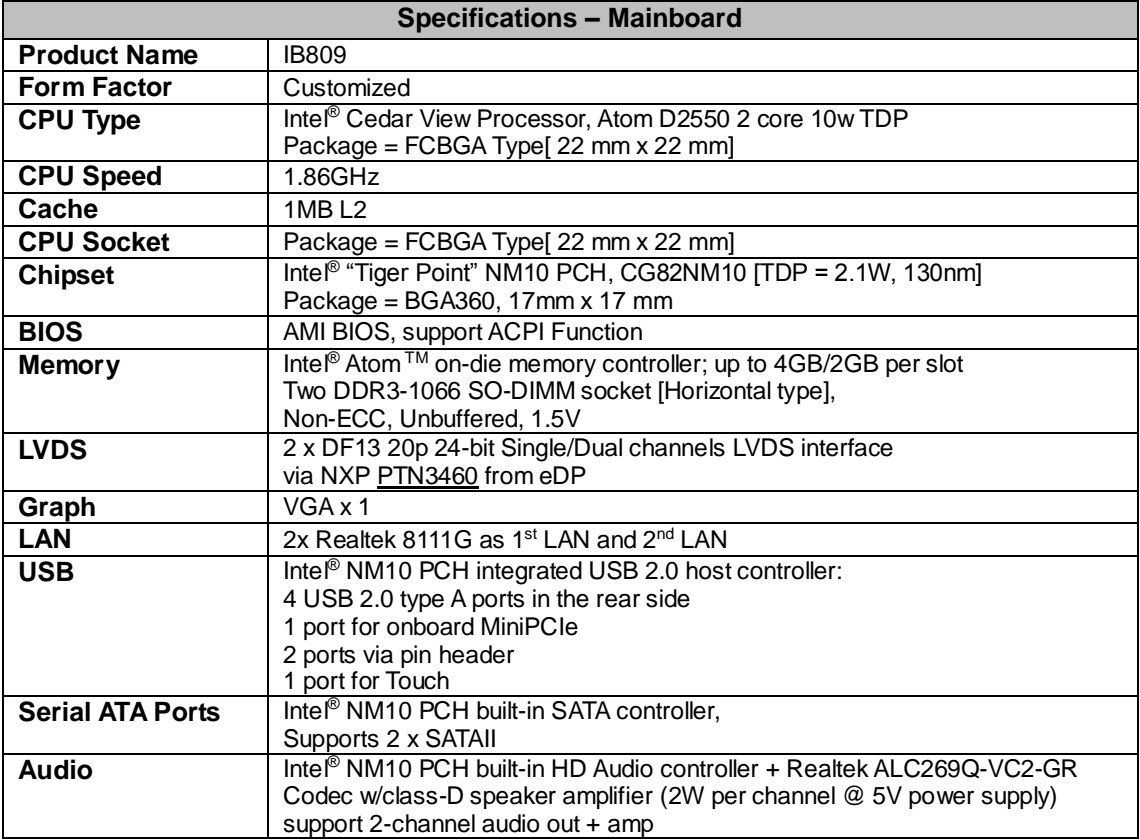

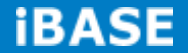

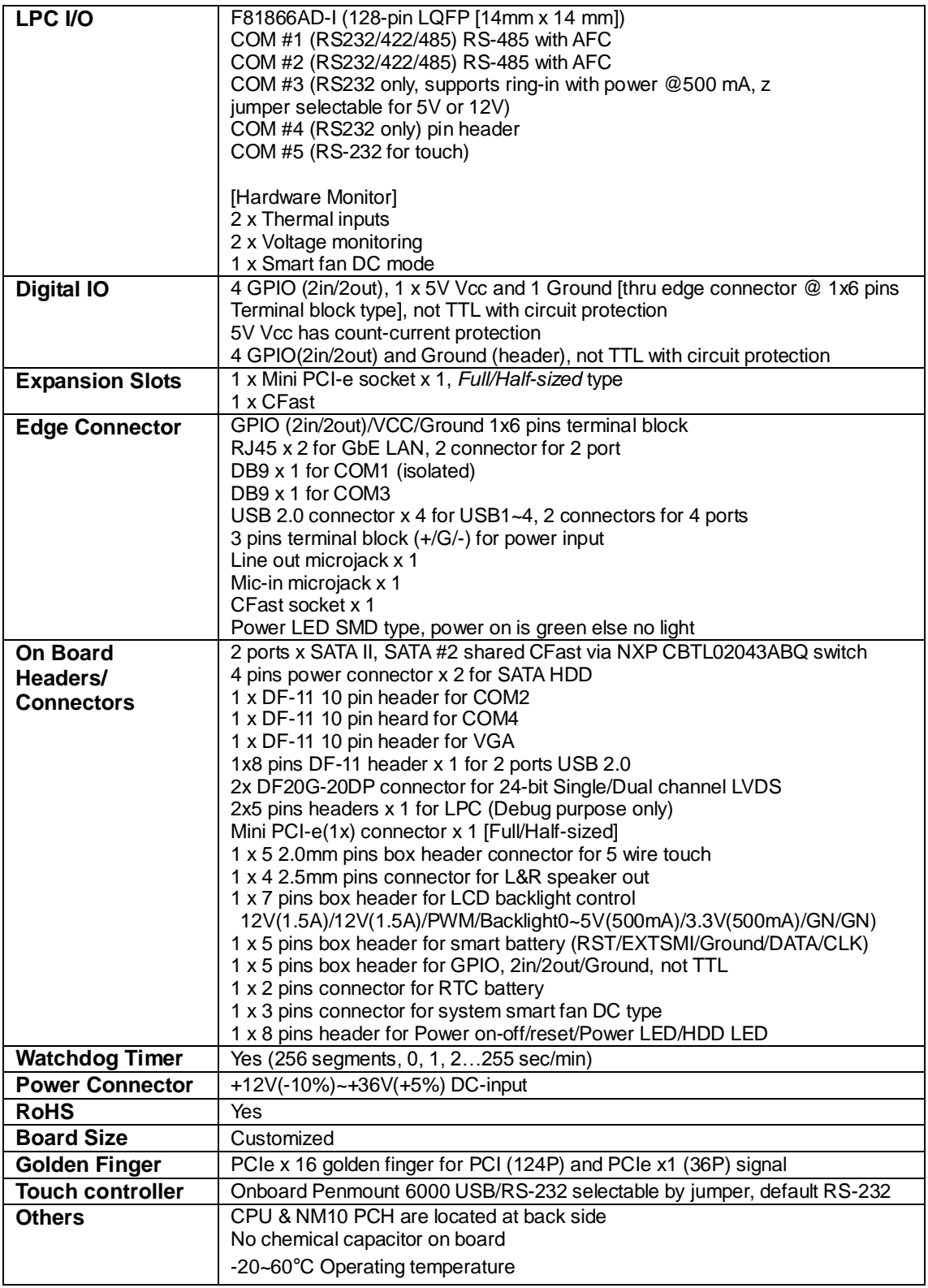

#### **Board Dimensions**

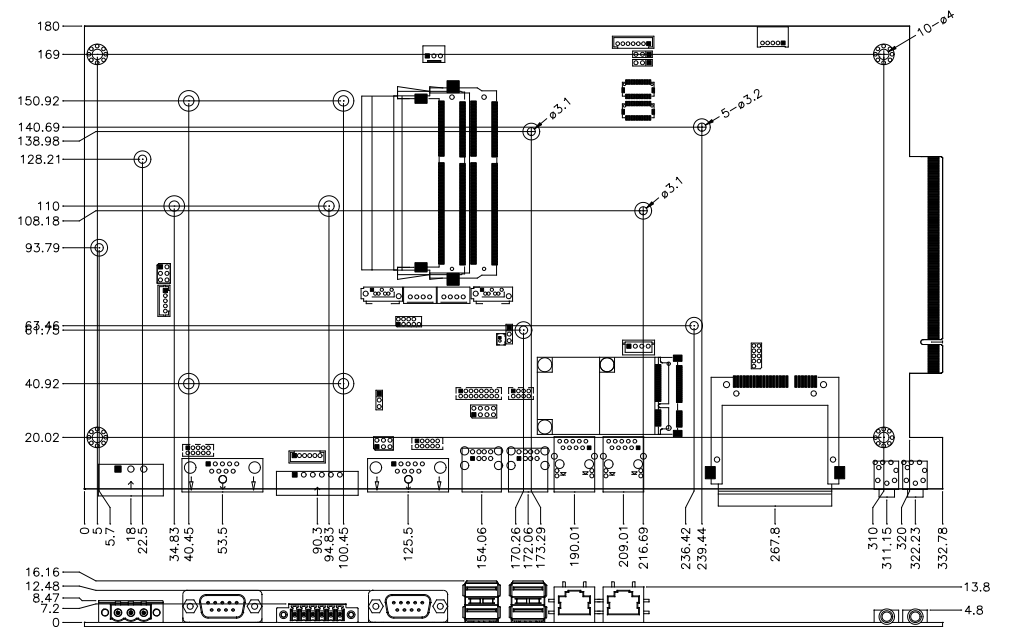

The IB809 board supports two DDR3 memory socket for a maximum total memory of 4GB in DDR3 memory type.

#### **Installing and Removing Memory Modules**

To install the DDR3 modules, locate the memory slot on the board and perform the following steps:

- 1. Hold the DDR3 module so that the key of the DDR3 module aligned with that on the memory slot.
- 2. Gently push the DDR3 module in an upright position until the clips of the slot close to hold the DDR3 module in place when the DDR3 module touches the bottom of the slot.
- 3. To remove the DDR3 module, press the clips with both hands.

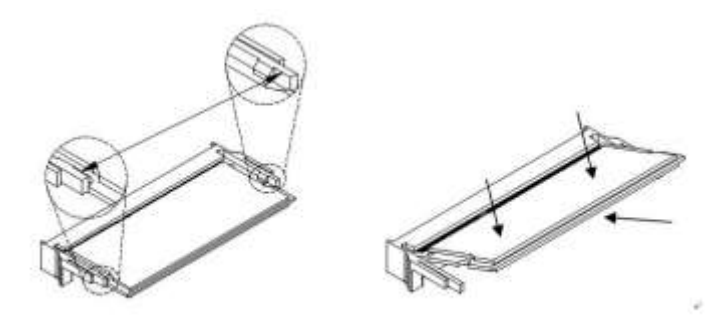

*\*\* DIMM1 slot must be installed with memory module for booting up\*\**

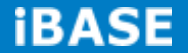

## **2.2 Setting Jumpers**

Jumpers are used on IB809 to select various settings and features according to your needs and applications. Contact your supplier if you have doubts about the best configuration for your needs. The following lists the connectors on IB809 and their respective functions.

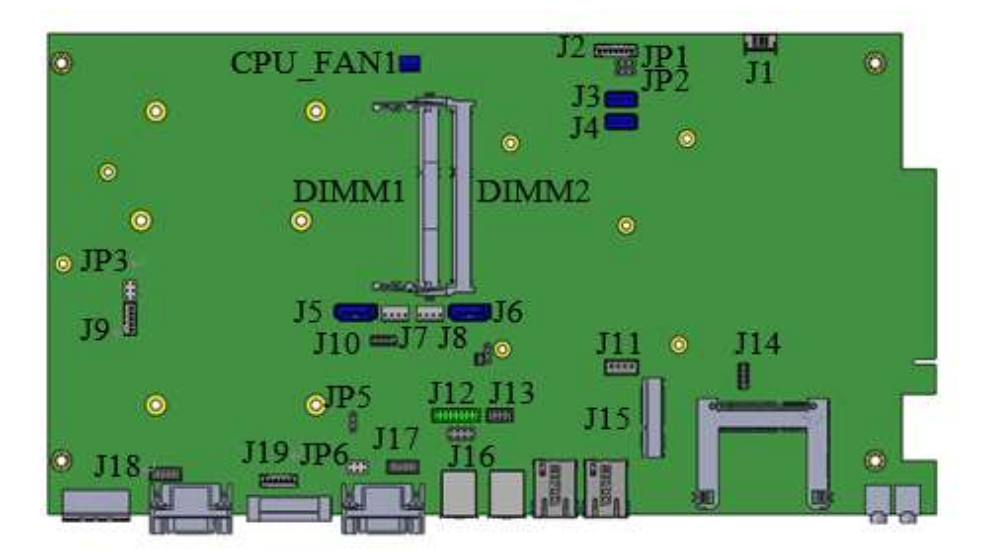

#### **Jumper Locations on IB809**

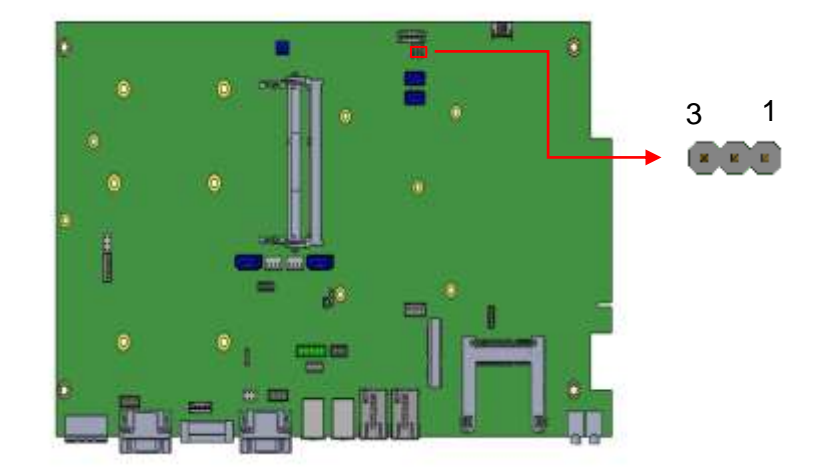

#### **JP1: LCD Panel Power Selection**

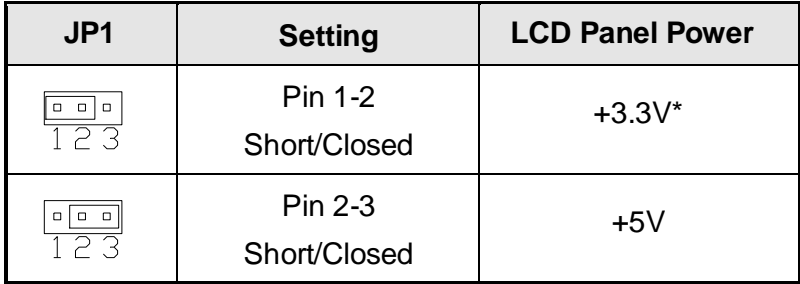

# **JP2: LCD BackLight Control Output Level**

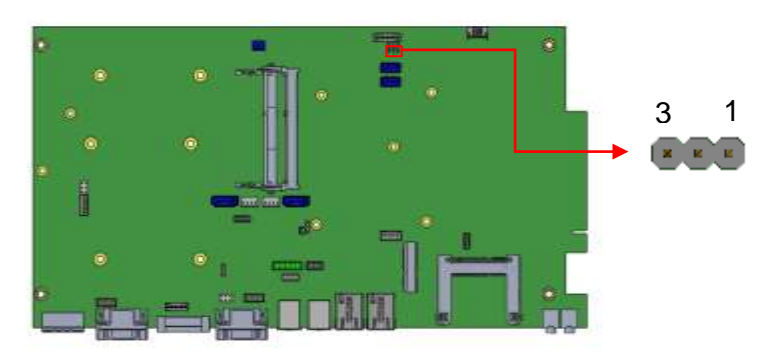

![](_page_23_Picture_87.jpeg)

![](_page_23_Picture_7.jpeg)

## **JP3: Touch USB/UART Mode Setting**

![](_page_24_Figure_2.jpeg)

![](_page_24_Picture_175.jpeg)

# **JP4: Clear CMOS Setting**

![](_page_24_Figure_5.jpeg)

![](_page_24_Picture_176.jpeg)

#### **JP5: AT/ATX Mode Selection**

![](_page_25_Picture_2.jpeg)

![](_page_25_Picture_122.jpeg)

## **JP6: COM3 RS232 RI/+5V/+12V Setting**

![](_page_25_Figure_5.jpeg)

![](_page_25_Picture_123.jpeg)

**Note: The suggested setting is RI, with Max. current lower than 0.5A.**

![](_page_25_Picture_8.jpeg)

#### **Connector Locations on IB809**

#### **Top Side**

![](_page_26_Picture_3.jpeg)

 $\begin{tabular}{|c|c|c|} \hline \quad \quad & \quad \quad & \quad \quad \\ \hline \quad \quad & \quad \quad & \quad \quad \\ \hline \quad \quad & \quad \quad & \quad \quad \\ \hline \quad \quad & \quad \quad & \quad \quad \\ \hline \end{tabular}$ CN10 CN11

#### **Bottom Side**

![](_page_26_Picture_6.jpeg)

#### **CN1: DC-IN +12~36V Connector**

1X3\_5.0mm\_Male\_Terminal (DINKLE 5EHDRM-03P)

Mating: DINKLE 5ESDVM-03P

![](_page_27_Picture_203.jpeg)

#### **CN2: Isolate COM1/RS232/422/485**

![](_page_27_Picture_204.jpeg)

#### **CN3: Digital I/O**

1X6\_3.5mm\_Male\_Terminal (DINKLE ECH350RM-06P) Mating: DINKLE EC350VM-06P

![](_page_27_Picture_205.jpeg)

![](_page_27_Picture_10.jpeg)

**CN4: COM3 RS232 Serial Port**

|                                      | Pin#           | <b>Signal Name</b> |
|--------------------------------------|----------------|--------------------|
| 5<br>, 0 0 0 0'<br>0 0 0 0<br>6<br>9 | 1              | <b>DCD</b>         |
|                                      | $\overline{2}$ | <b>RX</b>          |
|                                      | 3              | <b>TX</b>          |
|                                      | 4              | <b>DTR</b>         |
|                                      | 5              | Ground             |
|                                      | 6              | <b>DSR</b>         |
|                                      | 7              | <b>RTS</b>         |
|                                      | 8              | <b>CTS</b>         |
|                                      | 9              | RI*/+5V/+12V       |

*Note: Pin 9 supports RI/+5V/+12V function set by JP6.*

#### **CN5, CN6: USB2.0 Connectors**

![](_page_28_Picture_153.jpeg)

![](_page_28_Picture_154.jpeg)

![](_page_28_Picture_155.jpeg)

#### **CN9: CFAST Connector**

Remarks: Signal is shared with SATA connector (J6)

#### **CN10: HD Audio Line-out Connector**

#### **CN11: HD Audio Microphone Connector**

## **CPU\_FAN1: CPU Fan1 Power Connector**

![](_page_29_Picture_6.jpeg)

![](_page_29_Picture_77.jpeg)

*Note: CPU\_FAN1 for DC FAN mode* 

**DIMM1, DIMM2: DDR3 SO-DIMM Socket**

![](_page_29_Picture_10.jpeg)

## **J1: Smart Battery Connector**

![](_page_30_Picture_2.jpeg)

1X5\_2.0mm\_Right Angle\_Male (E-CALL 0110-162-050 compatible JST S5B-PH-K-S) Mating connector: JST PHR-5

![](_page_30_Picture_79.jpeg)

![](_page_31_Picture_1.jpeg)

## **J2: LCD Backlight Connector**

1X7\_2.0mm\_Straight\_Male (E-CALL 0110-161-070 compatible JST B7B-PH-K-S) Mating connector: JST PHR-7

![](_page_31_Picture_78.jpeg)

![](_page_31_Picture_5.jpeg)

# **J3: LVDS Connector (1st channel)**

![](_page_32_Picture_2.jpeg)

LVDS Connectors: 2X10\_1.0mm\_Straight\_Male\_DF20 (Hirose DF20G-20DP-1V (56)) Mating connector: DF20A-20DS-1C

![](_page_32_Picture_150.jpeg)

![](_page_33_Picture_1.jpeg)

# **J4: LVDS Connector (2nd channel)**

LVDS Connectors: 2X10\_1.0mm\_Straight\_Male\_DF20 (Hirose DF20G-20DP-1V (56)) Mating connector: DF20A-20DS-1C

![](_page_33_Picture_147.jpeg)

![](_page_33_Picture_5.jpeg)

# **J5, J6: SATA Connectors**

![](_page_34_Picture_2.jpeg)

![](_page_34_Picture_123.jpeg)

Remarks: J6 signal is shared with CFAST connector (CN9)

# **J7, J8: HDD Power Connectors**

![](_page_34_Picture_6.jpeg)

![](_page_34_Picture_124.jpeg)

![](_page_34_Picture_125.jpeg)

**Copyright © 2013 IBASE Technology Inc. All Rights Reserved.**

![](_page_35_Picture_1.jpeg)

#### **J9: 5-Wire Touch Panel Connector**

1X5\_2.0mm\_Straight\_Male (E-CALL 0110-161-050 compatible JST B5B-PH-K-S) Mating connector: JST PHR-5

![](_page_35_Picture_98.jpeg)

**J10: Debug 80 Port Connector (factory use only)**

![](_page_35_Picture_6.jpeg)

![](_page_35_Picture_7.jpeg)
# **J11: Speaker Connector**

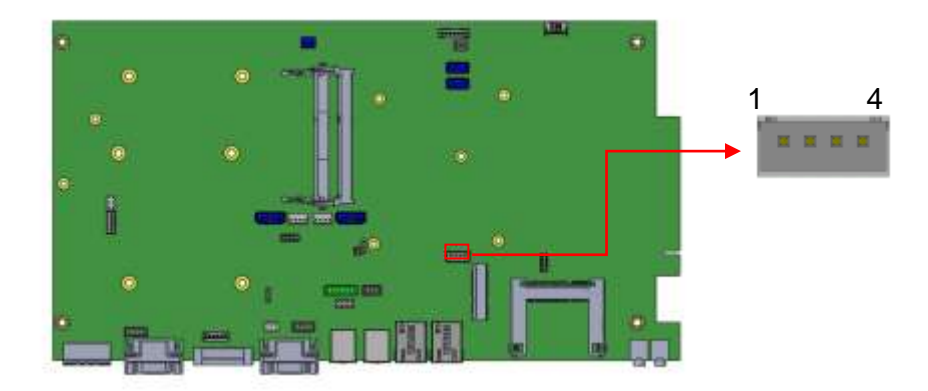

1X4\_2.5mm\_Straight\_Male\_Wafer (E-CALL 0110-071-040 compatible JST B4B-XH-A) Mating connector: JST XHP-4

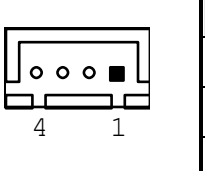

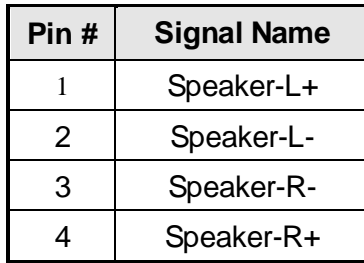

## **J12: VGA Connector**

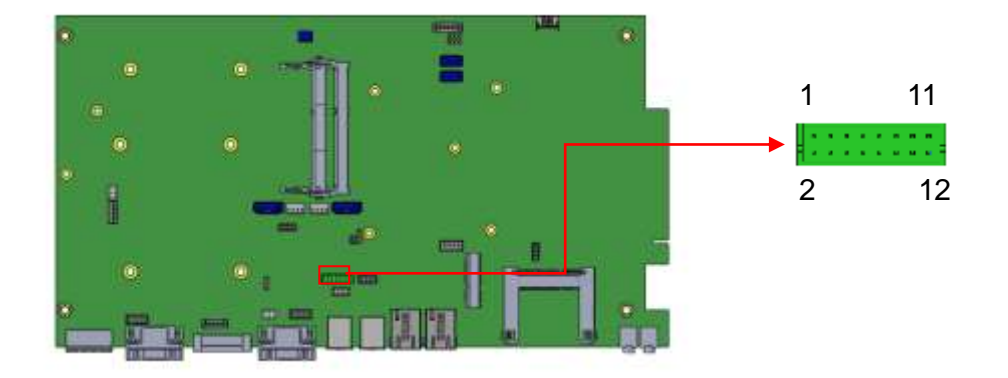

2X6\_2.0mm\_Straight\_Male\_DF11 (Haoguo DF11-12S-PA66H compatible Hirose DF11-16DP-2DSA(08))

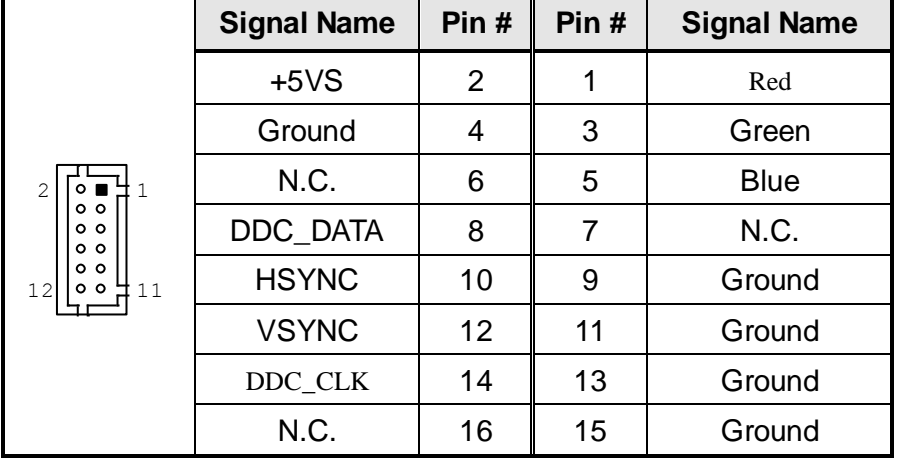

Mating connector: Hirose DF11-12DS-2C

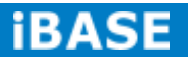

#### **J13: USB6/7 Ports Header**

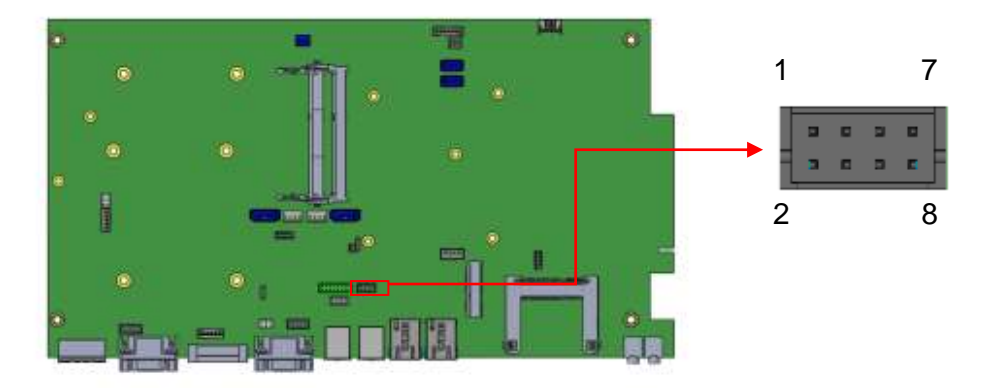

2X4\_2.0mm\_Straight\_Male\_DF11 (Haoguo DF11-8S-PA66H, compatible Hirose DF11-8DP-2DSA (08))

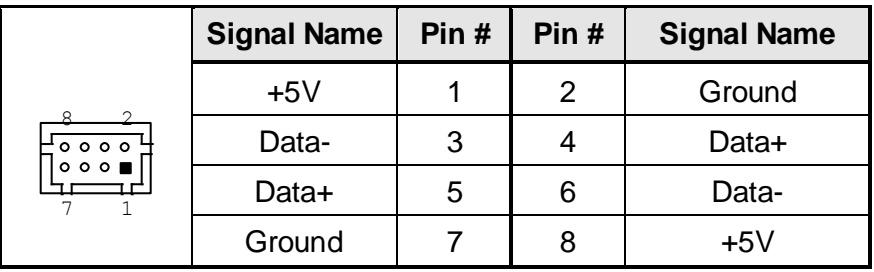

Mating connector: Hirose DF11-8DS-2C

# **J14: SPI Flash Tool (Factory use only)**

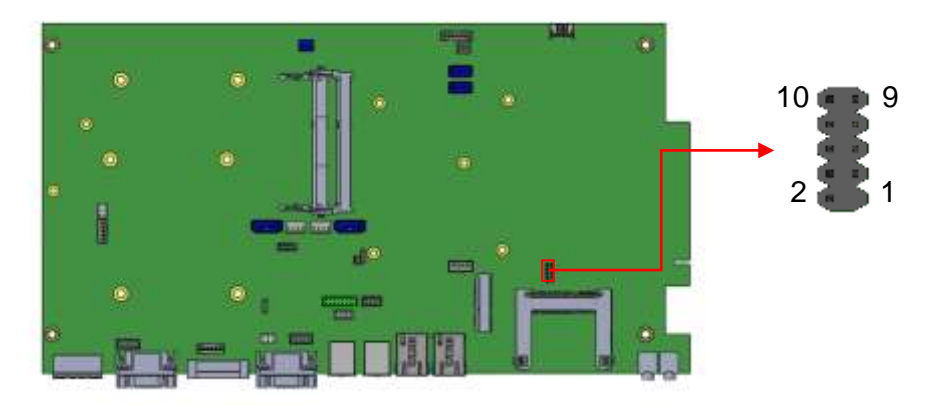

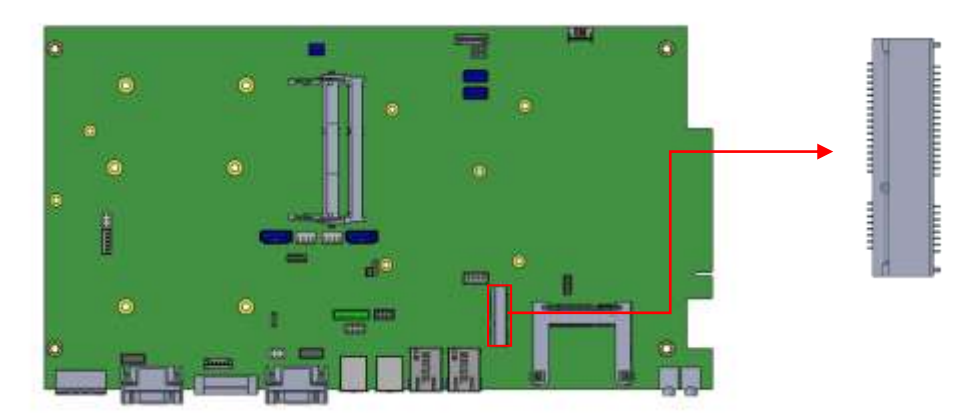

#### **J15: Mini PCIE V1.2 Connector**

# **J16: System Function Connector**

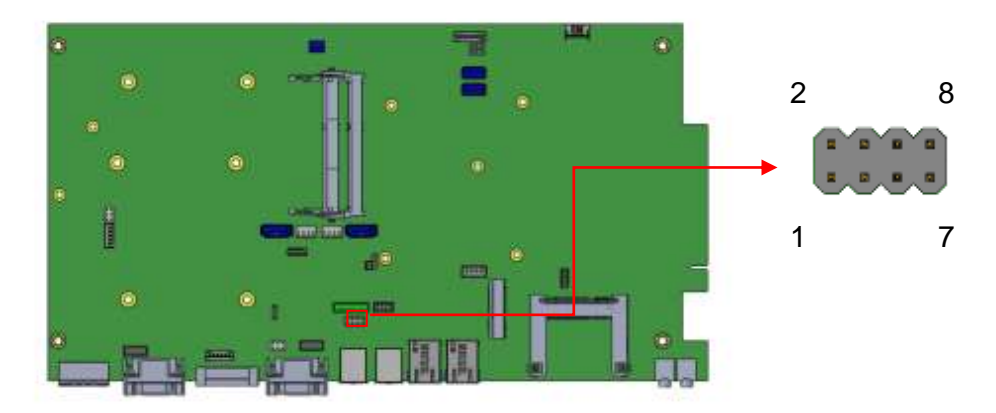

2X4\_2.54mm\_Straight\_Male\_Pin Header (E-CALL 0126-01-203-080)

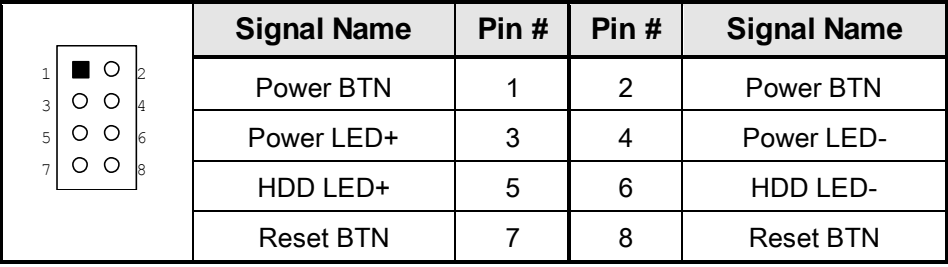

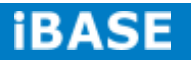

**J17: COM4 RS232 Serial Port**

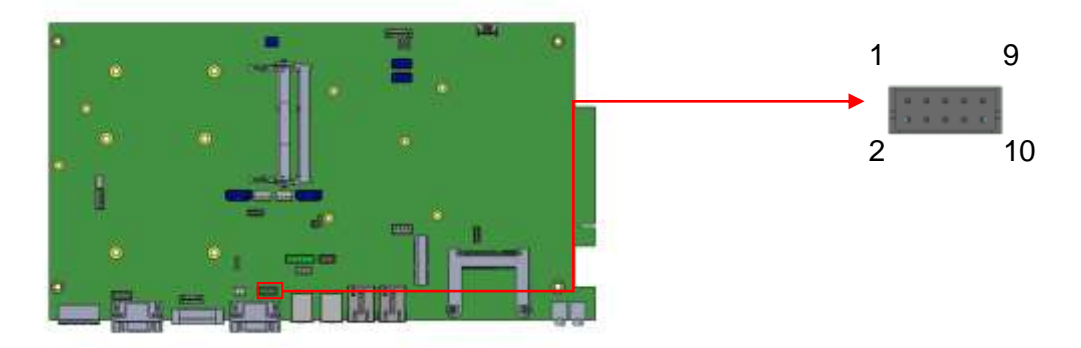

2X5\_2.0mm\_Straight\_Male\_DF11 (Haoguo DF11-10S-PA66H compatible Hirose DF11-10DP-2DSA (08))

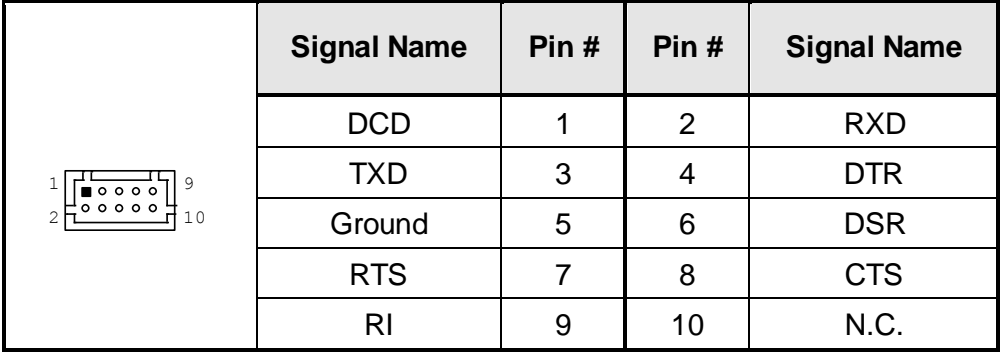

Mating connector: Hirose DF11-10DS-2C

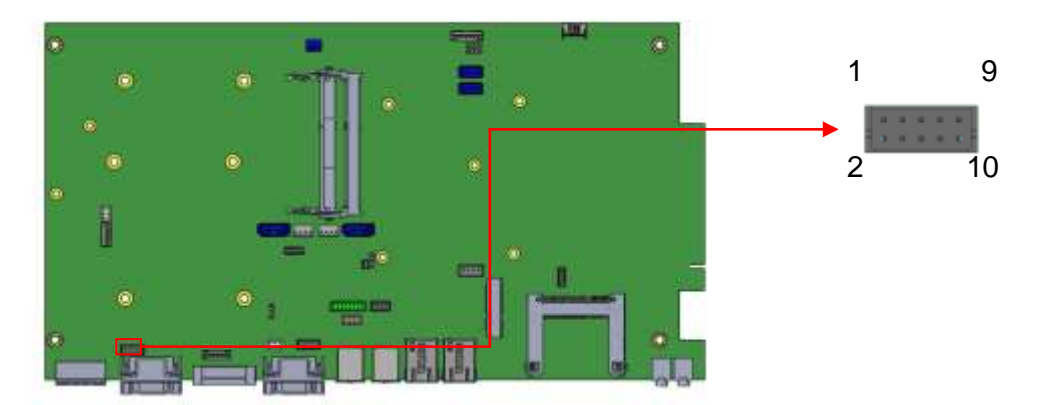

### **J18: Isolate COM2 RS232/422/485**

2X5\_2.0mm\_Straight\_Male\_DF11 (Haoguo DF11-10S-PA66H compatible Hirose DF11-10DP-2DSA (08))

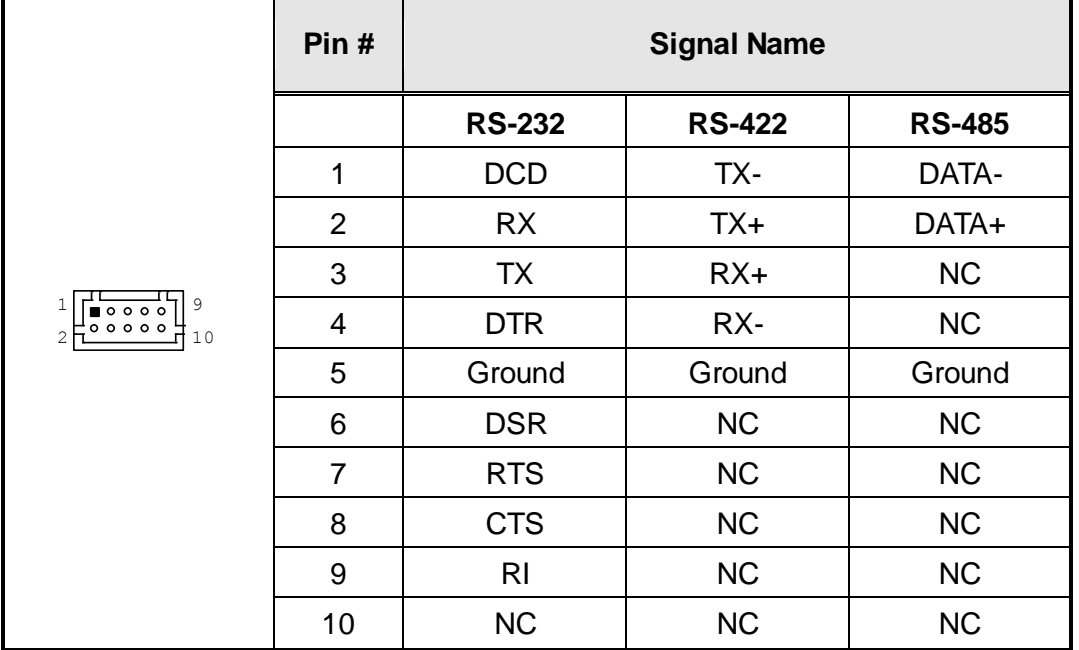

Mating connector: Hirose DF11-10DS-2C

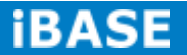

# **J19: Digital I/O**

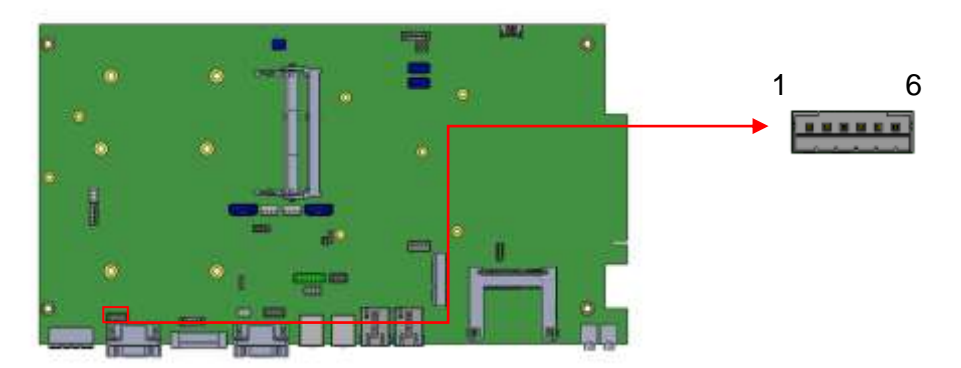

1X5\_2.0mm\_Straight\_Male (E-CALL\_0110-161-060 compatible JST B6B-PH-K-S) Mating connector: JST PHR-6

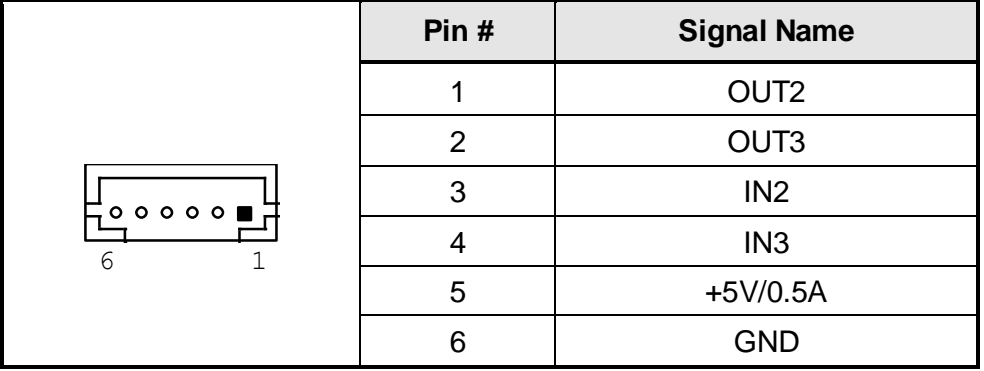

**LED2: POWER LED (Green)**

# **CHAPTER 3 BIOS SETUP**

#### **3.1 BIOS Introduction**

The BIOS (Basic Input/Output System) installed in your computer system's ROM supports Intel processors. The BIOS provides critical low-level support for a standard device such as disk drives, serial ports and parallel ports. It also password protection as well as special support for detailed fine-tuning of the chipset controlling the entire system.

#### **3.2 BIOS Setup**

The BIOS provides a Setup utility program for specifying the system configurations and settings. The BIOS ROM of the system stores the Setup utility. When you turn on the computer, the BIOS is immediately activated. Pressing the <Del> key immediately allows you to enter the Setup utility. If you are a little bit late pressing the <Del> key, POST (Power On Self Test) will continue with its test routines, thus preventing you from invoking the Setup. If you still wish to enter Setup, restart the system by pressing the "Reset" button or simultaneously pressing the <Ctrl>, <Alt> and <Delete> keys. You can also restart by turning the system Off and back On again. The following message will appear on the screen:

Press <DEL> to Enter Setup

In general, you press the arrow keys to highlight items, <Enter> to select, the <PgUp> and <PgDn> keys to change entries, <F1> for help and <Esc> to quit.

When you enter the Setup utility, the Main Menu screen will appear on the screen. The Main Menu allows you to select from various setup functions and exit choices.

*Warning: It is strongly recommended that you avoid making any changes to the chipset defaults. These defaults have been carefully chosen by both AMI and your system manufacturer to provide the absolute maximum performance and reliability. Changing the defaults could cause the system to become unstable and crash in some cases.*

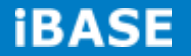

# **3.3 Advanced Settings**

This section allows you to configure and improve your system and allows you to set up some system features according to your preference.

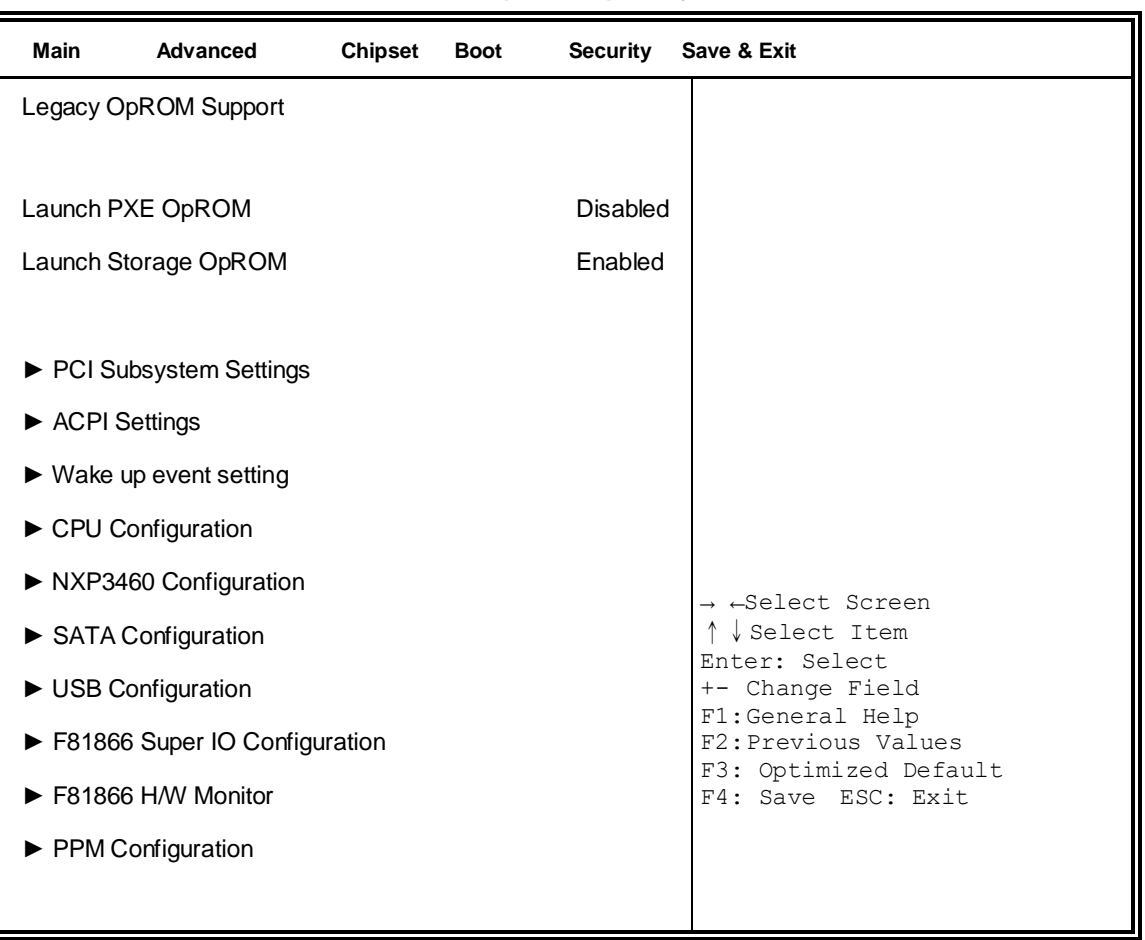

#### **Aptio Setup Utility**

### **Launch PXE OpROM**

Enable or Disable Boot Option for Legacy Network Devices.

### **Launch Storage OpROM**

Enable or Disable Boot Option for Legacy Mass Storage Devices with Option ROM.

## **PCI Subsystem Settings**

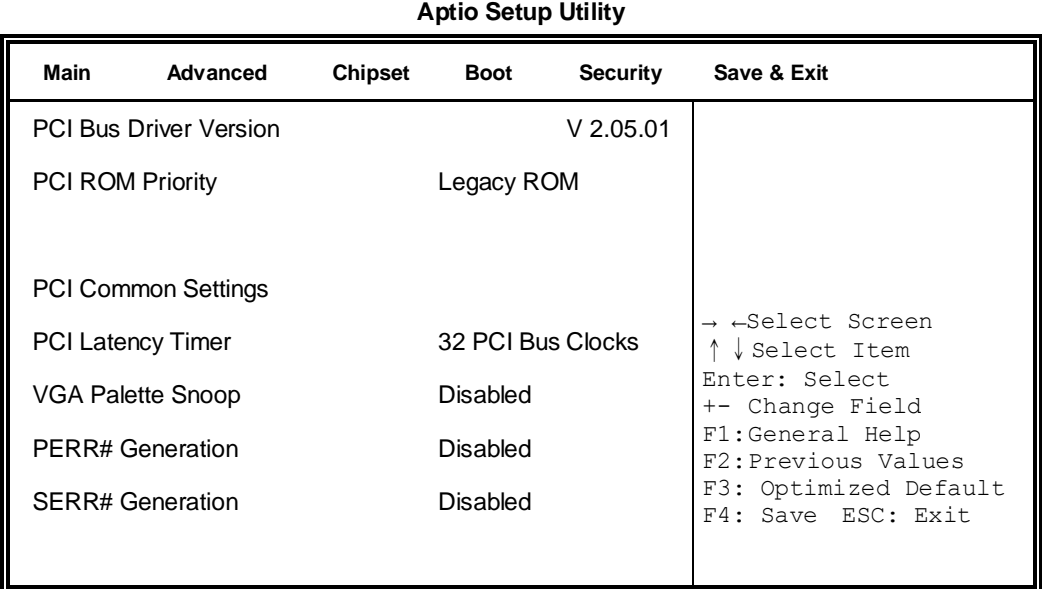

# **PCI ROM Priority**

In case of multiple Option ROMs (Legacy and EFI Compatible), specifies what PCI Option ROM to launch.

#### **PCI Latency Timer**

Value to be programmed into PCI Latency Timer Register.

#### **VGA Palette Snoop**

Enables or Disables VGA Palette Registers Snooping.

## **PERR# Generation**

Enables or Disables PCI Device to Generate PERR#.

#### **SERR# Generation**

Enables or Disables PCI Device to Generate SERR#.

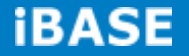

# **ACPI Settings**

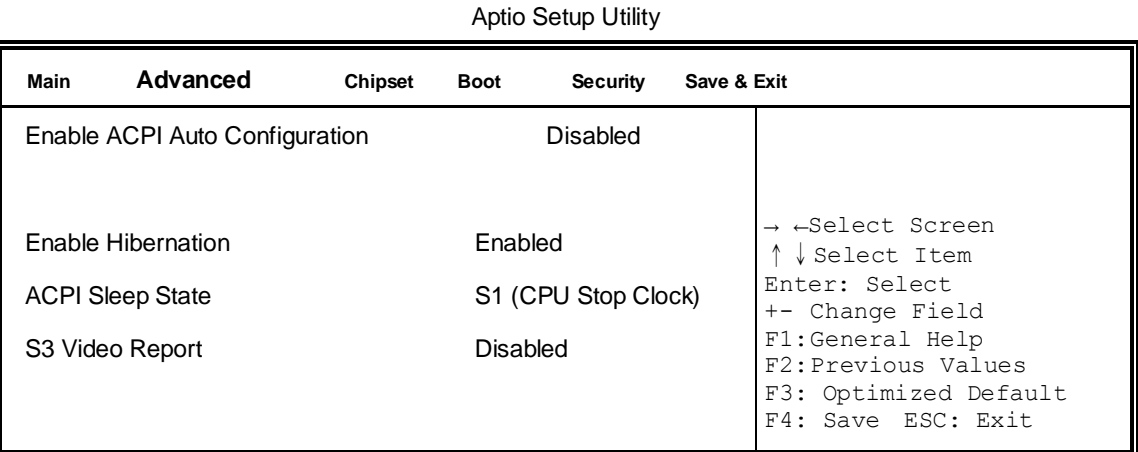

# **Enabled ACPI Auto Configuration**

Enables or Disables BIOS ACPI Auto Configuration.

# **Enable Hibernation**

Enables or Disables System ability to Hibernate (OS/S4 Sleep State). This option may be not effective with some OS.

# **ACPI Sleep State**

Select the highest ACPI sleep state the system will enter, when the SUSPEND button is pressed.

### **S3 Video Report**

The default setting is Disabled.

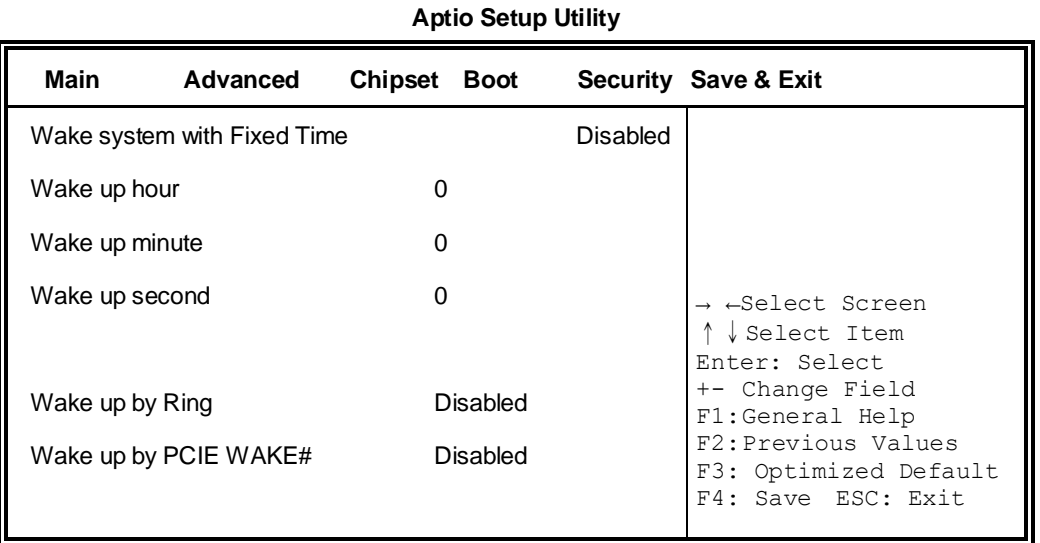

# **Wake up event settings**

# **Wake system with Fixed Time**

Enables or Disables System wake on alarm event. When enabled, System will wake on the hr::min:: sec specified.

# **Wake on Ring**

The options are Disabled and Enabled.

# **Wake on PCIE PME**

The options are Disabled and Enabled. *Remarks: If Wake on LAN is to be supported, this option should be enabled.*

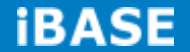

# **CPU Configuration**

This section shows the CPU configuration parameters.

**Aptio Setup Utility**

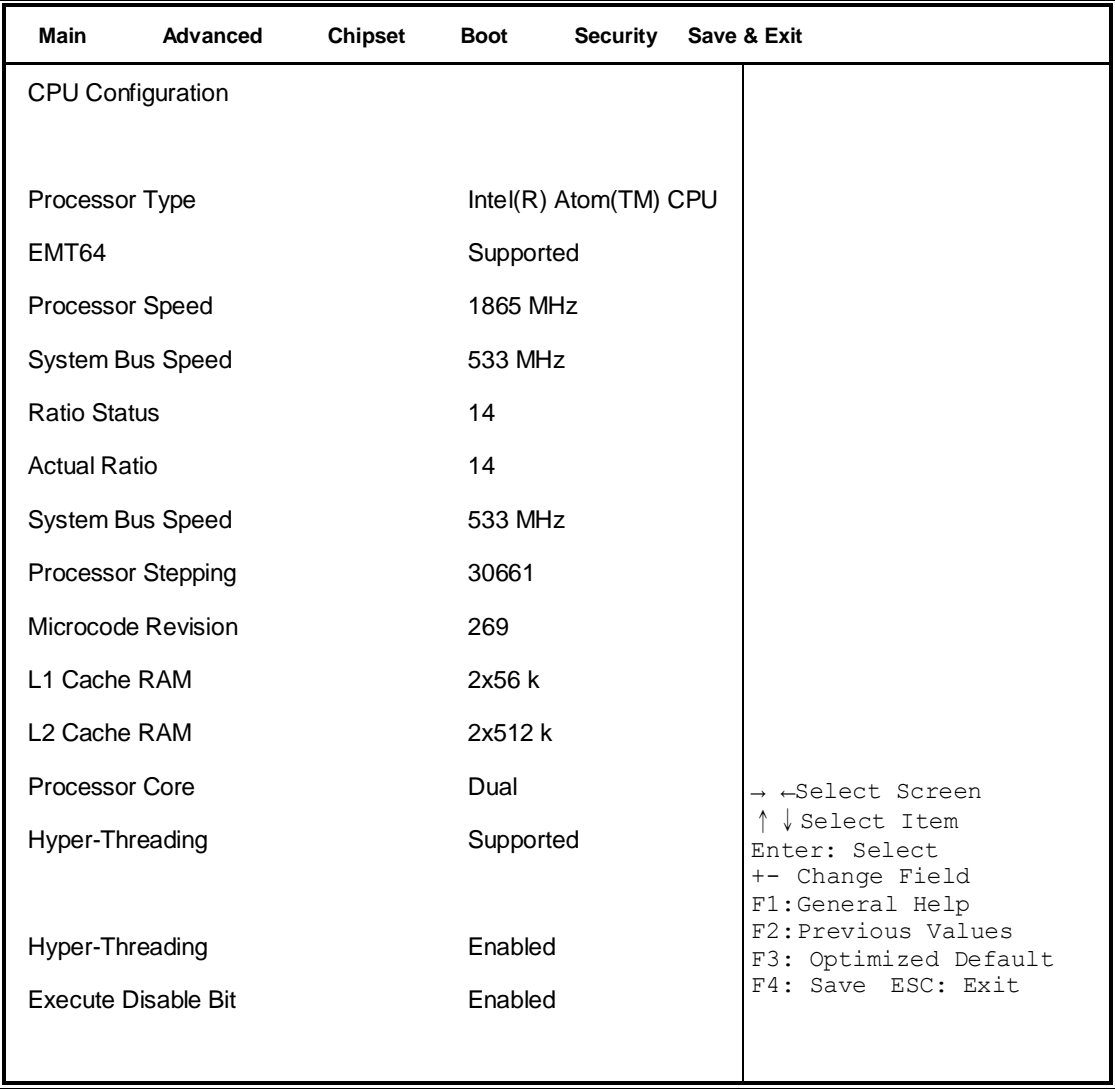

## **Hyper-threading**

Enabled for Windows XP and Linux (OS optimized for Hyper-Threading Technology) and Disabled for other OS (OS not optimized for Hyper-Threading Technology). When Disabled, only one thread per enabled core is enabled.

### **Execute Disable Bit**

XD can prevent certain classes of malicious buffer overflow attacks when combined with a supporting OS (Windows Server 2003 SP1, Windows XP SP2, SuSE Linux 9.2, Re33dHat Enterprise 3 Update 3.)

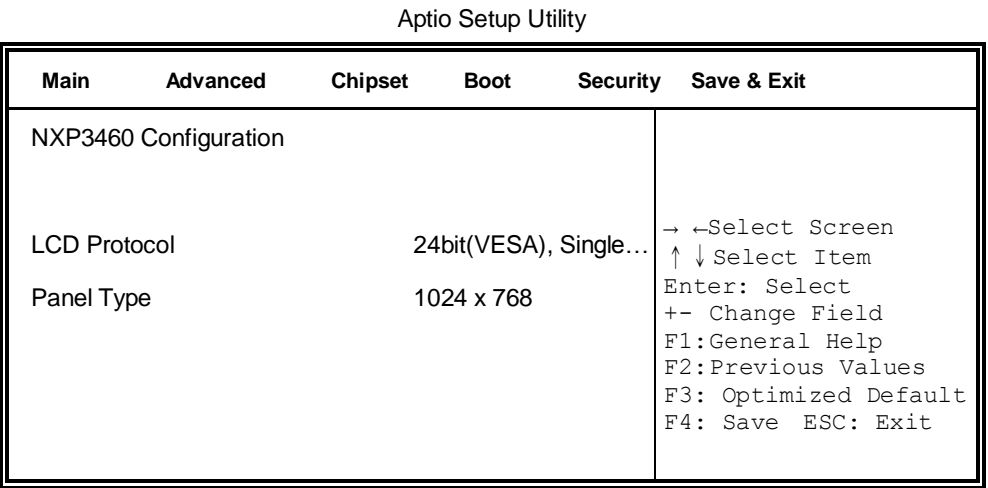

# **NXP3460 Configuration**

# **SATA Configuration**

#### **Aptio Setup Utility**

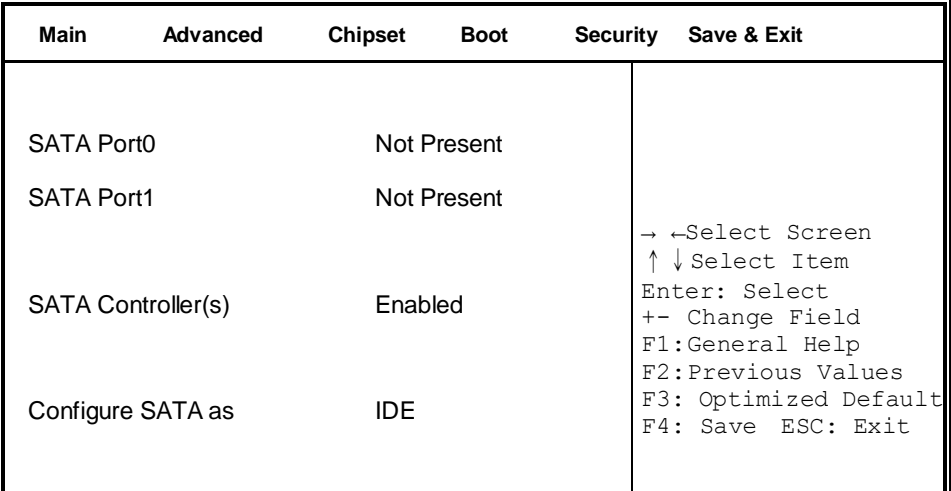

# **SATA Controller(s)**

Enable / Disable Serial ATA Controller.

# **Configure SATA as**

- (1) IDE Mode.
- (2) AHCI Mode.

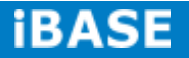

# **USB Configuration**

Aptio Setup Utility **Main Advanced Chipset Boot Security Save & Exit** USB Configuration → ←Select Screen ↑↓Select Item Enter: Select USB Transfer time-out **20 sec**  $\left| \begin{array}{ccc} +- & \end{array} \right|$  Change Field **the Change of the Change Field** F1:General Help F2:Previous Values F3: Optimized Default F4: Save ESC: Exit USB Devices: None Legacy USB Support Enabled EHCI Hand-off Enabled USB hardware delays and time-outs: Device reset tine-out 20 sec Device power-up delay MUTO

### **Legacy USB Support**

Enables Legacy USB support.

AUTO option disables legacy support if no USB devices are connected.

DISABLE option will keep USB devices available only for EFI applications.

# **EHCI Hand-off**

Enabled/Disabled. This is a workaround for OSes without EHCI hand-off support. The EHCI ownership change should be claimed by EHCI driver.

## **USB Transfer time-out**

The time-out value for Control, Bulk, and Interrupt transfers.

### **Device reset tine-out**

USB mass Storage device start Unit command time-out.

### **Device power-up delay**

Maximum time the device will take before it properly reports itself to the Host Controller. 'Auto' uses default value: for a Root port it is 100ms, for a Hub port the delay is taken from Hub descriptor.

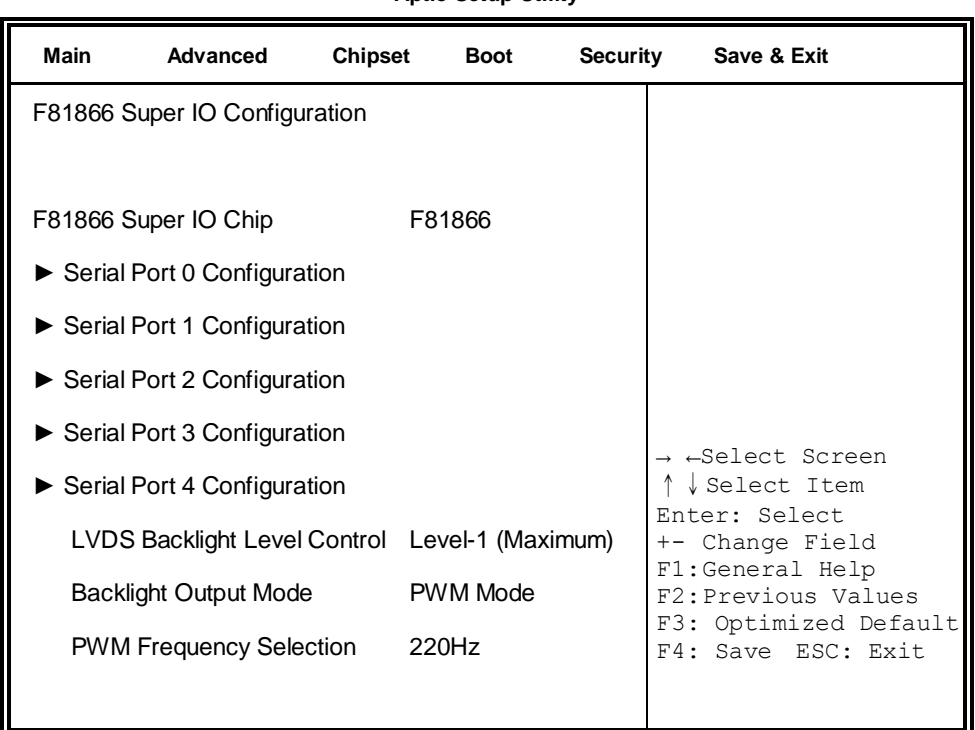

#### **F81866 Super IO Configuration**

**Aptio Setup Utility**

#### **F81866 Serial Port Configuration**

Set Parameters of Serial Ports. User can Enable/Disable the serial port and Select an optimal settings for the Super IO Device.

# **LVDS Backlight Level Control**

The options are : Level-1 (Maximum) , Level-2 , Level-3 , Level-4 , Level-5 , Level-6 , Level-7 , Level-8 (~0V).

## **Backlight Output Mode**

This provides PWM duty-cycle output or DAC voltage output.

# **PWM Frequency Selection**

This provides 4 frequency Selection.

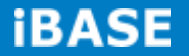

# **F81866 H/W Monitor**

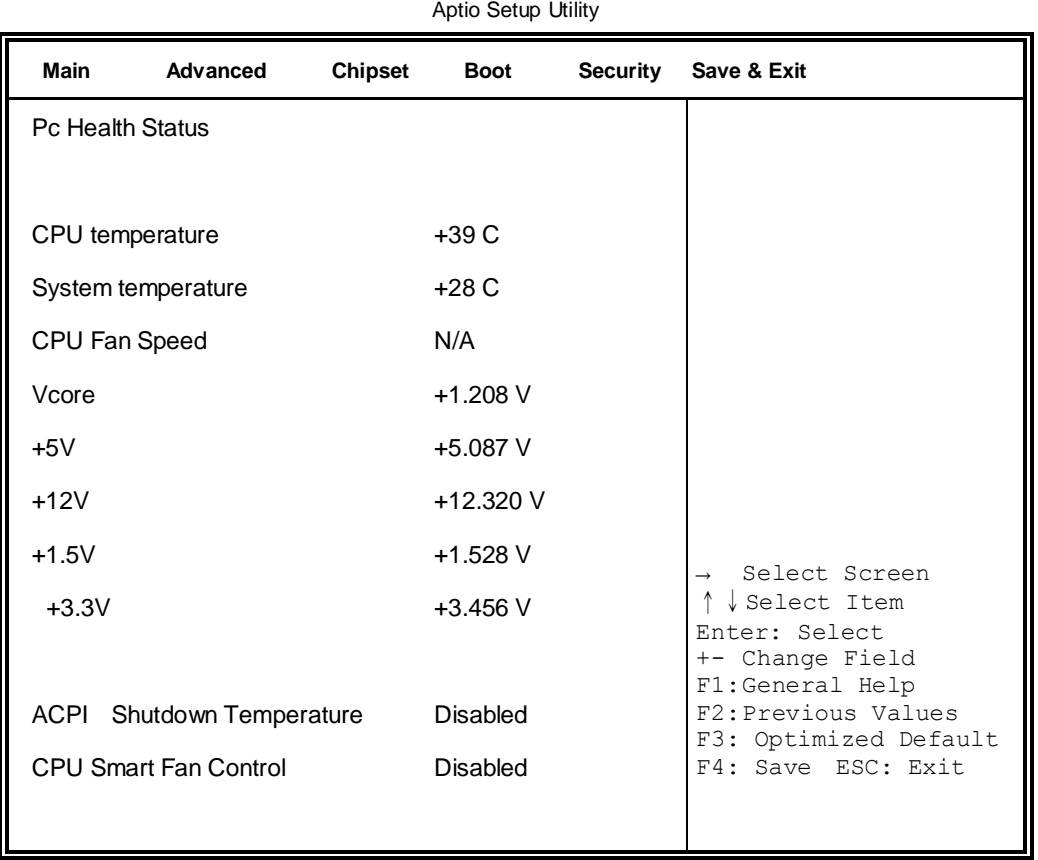

# **ACPI Shutdown Temperature**

The default setting is Disabled.

# **CPU Smart Fan Control**

Disabled (default)

50 C

60 C

70 C

80 C

# **Temperatures/Voltages**

These fields are the parameters of the hardware monitoring function feature of the motherboard. The values are read-only values as monitored by the system and show the PC health status.

# **PPM Configuration**

Aptio Setup Utility

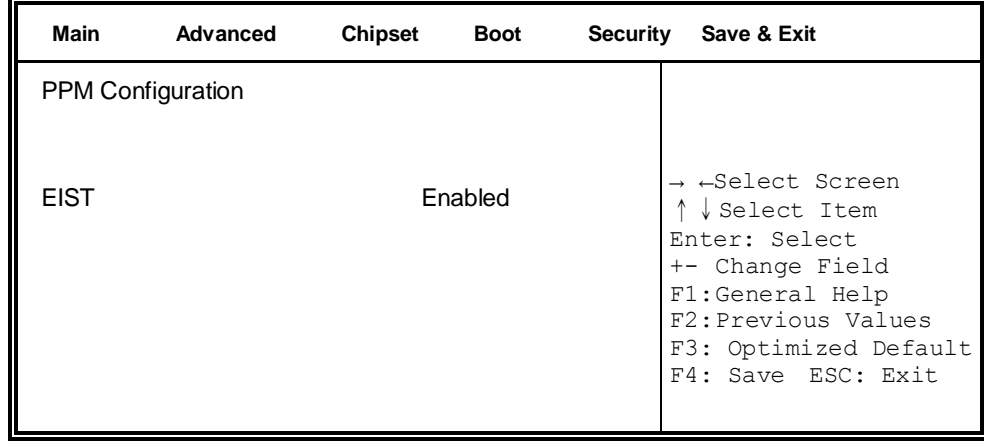

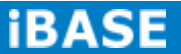

# **3.4 Chipset Settings**

This section allows you to configure and improve your system and allows you to set up some system features according to your preference.

#### **Aptio Setup Utility**

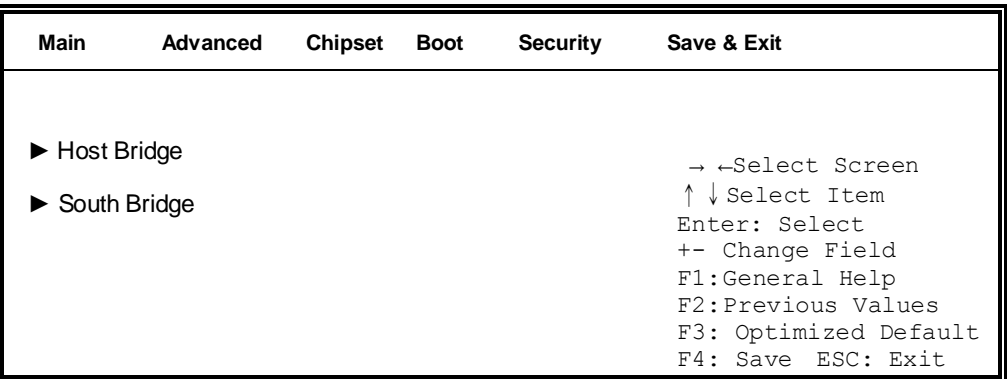

# **Host Bridge**

This item shows the Host Bridge Parameters.

# **South Bridge**

This item shows the South Bridge Parameters.

# **Host Bridge**

This section allows you to configure the Host Bridge Chipset.

Aptio Setup Utility

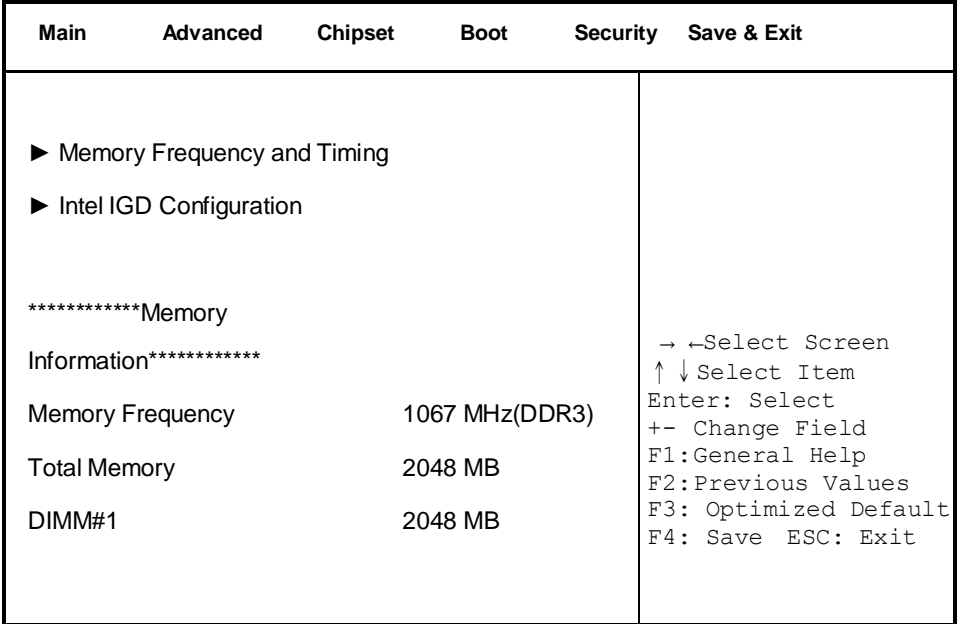

# **Memory Frequency and Timing**

Aptio Setup Utility

| <b>Main</b>          | Advanced                    | <b>Chipset</b>                    | Boot     | Security | Save & Exit                                                                                                    |
|----------------------|-----------------------------|-----------------------------------|----------|----------|----------------------------------------------------------------------------------------------------|
|                      | Memory Frequency and Timing | → ←Select Screen<br>↑↓Select Item |          |          |                                                                                                    |
| <b>MRC Fast Boot</b> |                             |                                   | Disabled |          | Enter: Select<br>+- Change Field<br>F1:General Help<br>F2: Previous Values<br>F3: Optimized Default<br>F4: Save & Exit<br>ESC: Exit |

### **MRC Fast Boot**

The options are Disabled and Enabled.

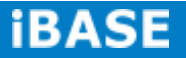

# **Intel IGD Configuration**

Aptio Setup Utility

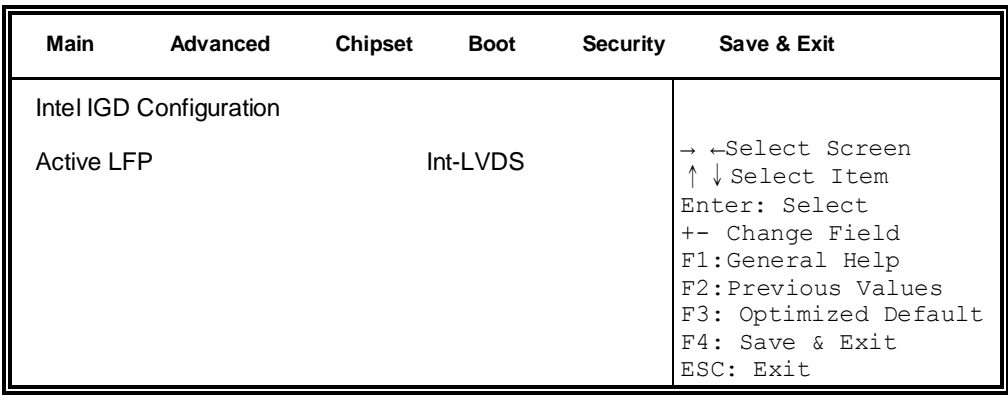

# **Active LFP**

Select the Active LFP Configuration.

No LVDS: VBIOS does not enable LVDS.

Int-LVDS: VBIOS enables LVDS driver by Integrated encoder.

### **South Bridge**

This section allows you to configure the South Bridge Chipset.

Aptio Setup Utility

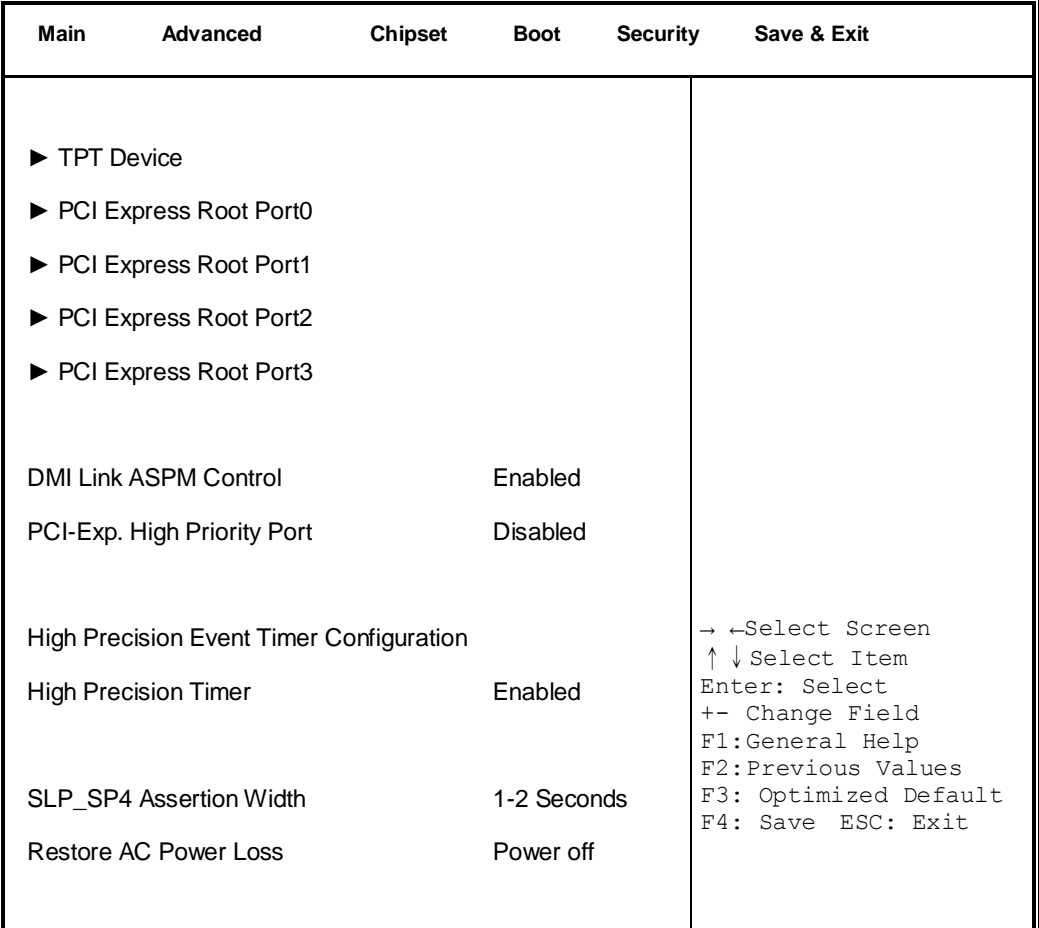

#### **DMI Clink ASPM Control**

The control of Active State Power Management on both NB side and SB side of the DMI Link.

### **PCI-Exp. High Priority Port**

The options are Disabled, Port1, Port2, Port3, and Port4.

# **High Precision Event Timer Configuration**

Enable/or Disable the High Precision Event Timer.

#### **SLP\_S4 Assertion Stretch Enable**

Select a minimum assertion width of the SLP\_S4# signal.

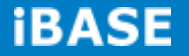

#### **TPT Device**

Aptio Setup Utility **Main Advanced Chipset Boot Security Save & Exit** → ←Select Screen ↑↓Select Item Enter: Select +- Change Field F1:General Help F2:Previous Values F3: Optimized Default F4: Save ESC: Exit Azalia Controller **HD** Audio UHCI #1 (port 0 and 1) Enabled UHCI #2 (port 2 and 3) Enabled UHCI #3 (port 4 and 5) Enabled UHCI #4 (port 6 and 7) Enabled USB 2.0(UHCI) Support Enabled

### **PCI Express Root Port0**

Aptio Setup Utility

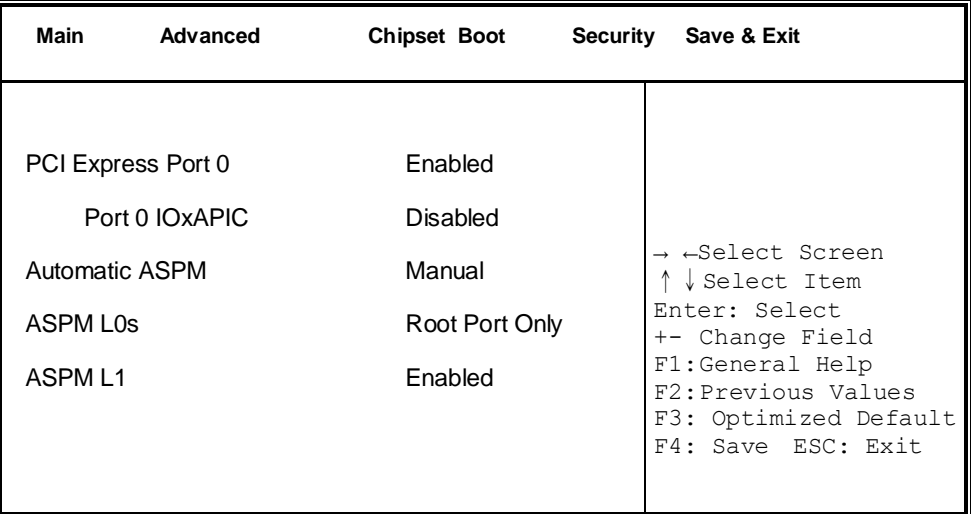

F3: Optimized Default F4: Save ESC: Exit

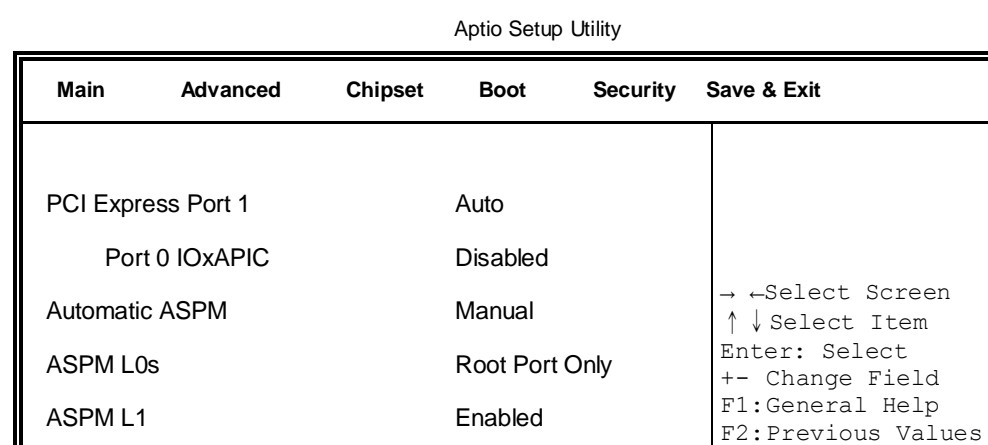

# **PCI Express Root Port1**

# **PCI Express Root Port2**

#### Aptio Setup Utility

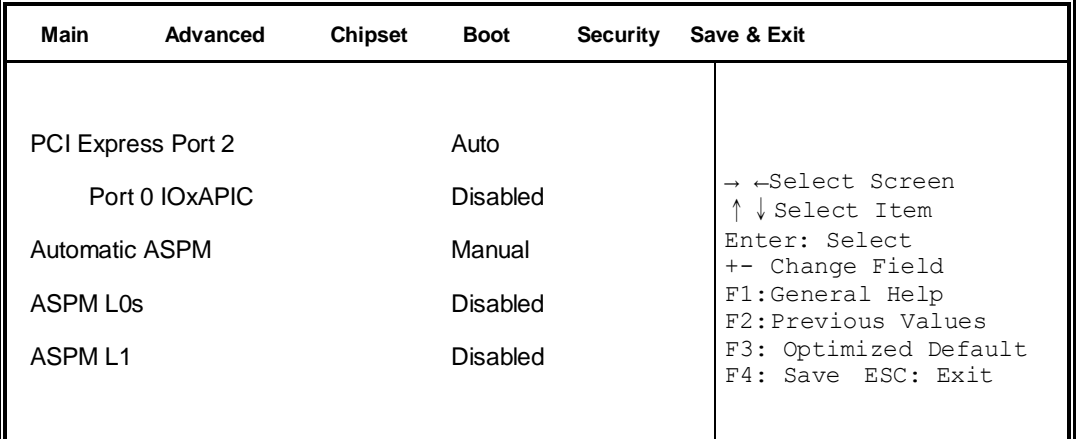

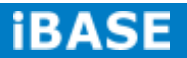

# **PCI Express Root Port3**

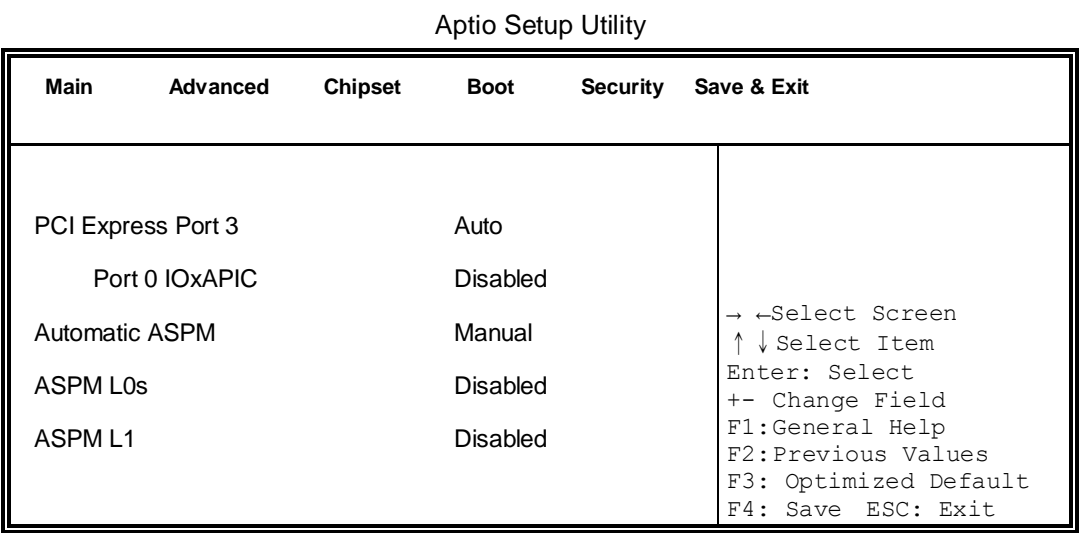

**Copyright © 2013 IBASE Technology Inc. All Rights Reserved.**

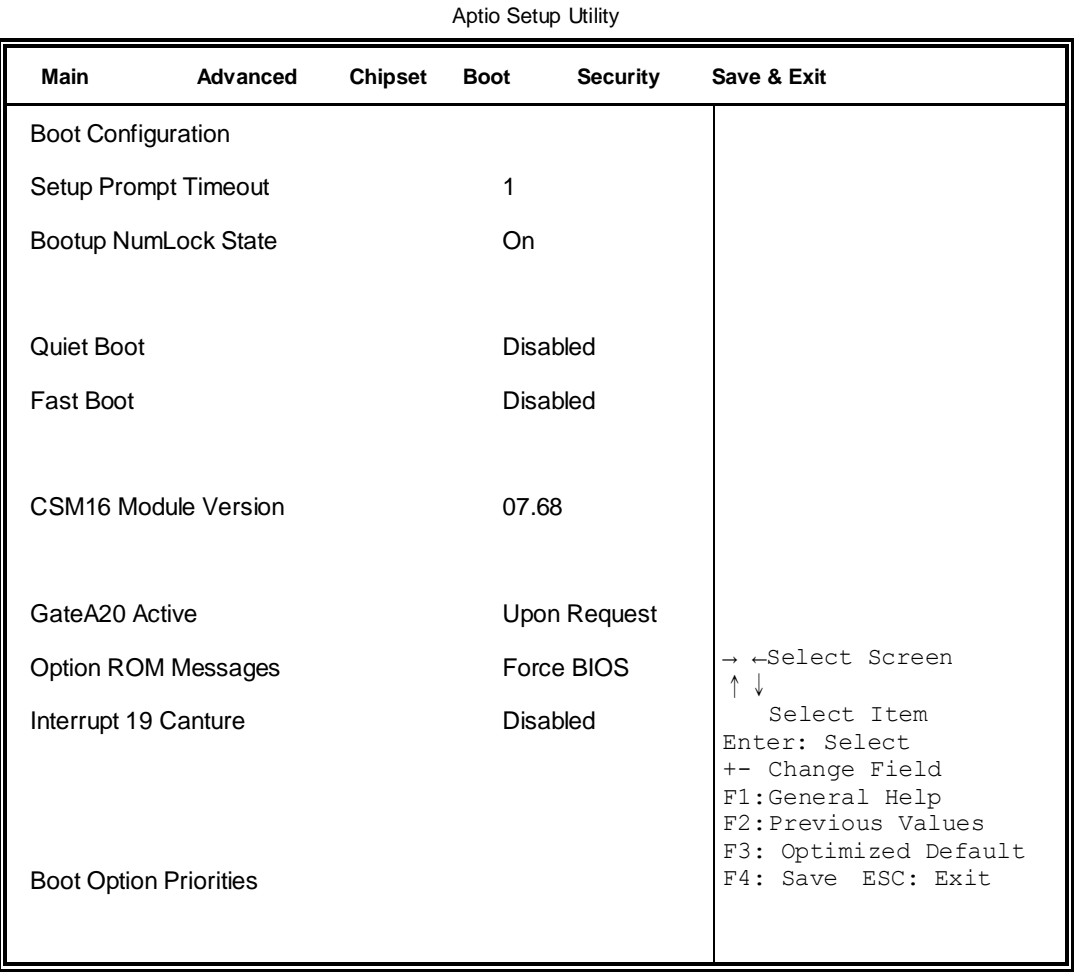

# **Boot Settings**

### **Setup Prompt Timeout**

Number of seconds to wait for setup activation key. 65535(0xFFFF) means indefinite waiting.

#### **Bootup NumLock State**

Select the keyboard NumLock state.

### **Quiet Boot**

Enables/Disables Quiet Boot option.

### **Fast Boot**

Enables/Disables boot with initialization of a minimal set of devices required to launch active boot option. Has no effect for BBS boot options.

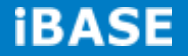

#### **GateA20 Active**

UPON REQUEST – GA20 can be disabled using BIOS services. ALWAYS – do not allow disabling GA20; this option is useful when any RT code is executed above 1MB.

#### **Option ROM Messages**

Set display mode for Option ROM. Options: Force BIOS and Keep Current.

# **Interrupt 19 Capture**

Enable: Allows Option ROMs to trap Int 19.

#### **Boot Option Priorities**

Sets the system boot order

# **Security Settings**

This section allows you to configure and improve your system and allows you to set up some system features according to your preference.

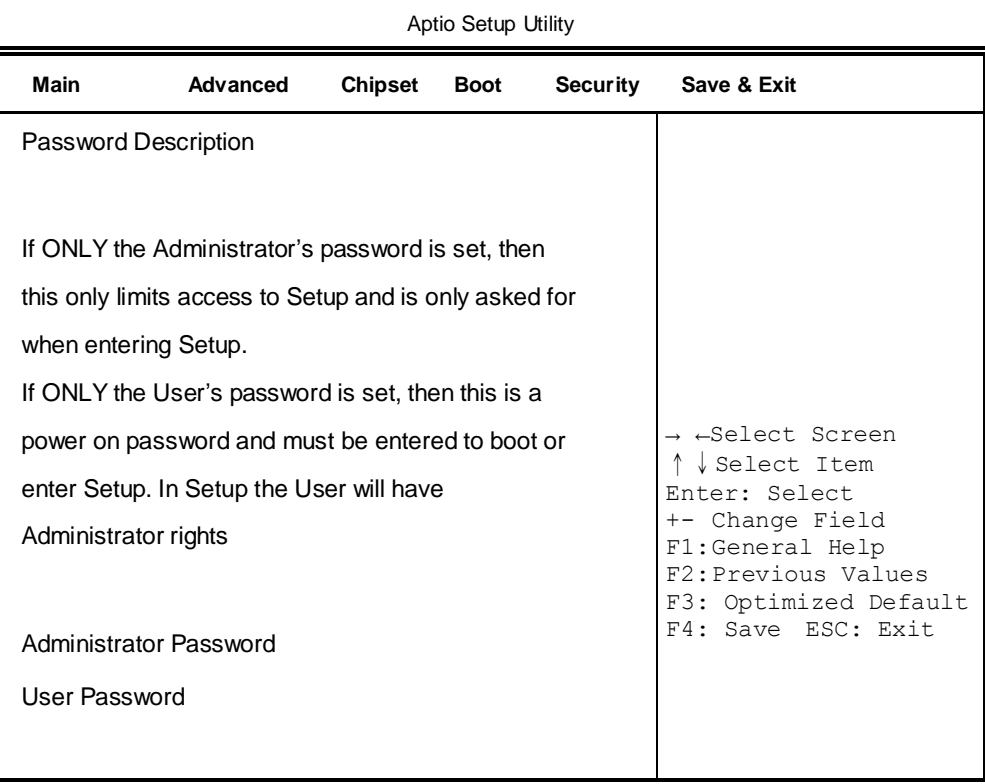

# **Administrator Password**

Set Setup Administrator Password.

#### **User Password**

Set User Password.

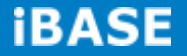

### **Save & Exit Settings**

Aptio Setup Utility

| <b>Main</b>                  | Advanced                         | <b>Chipset</b>                  | <b>Boot</b> | <b>Security</b> | Save & Exit                                               |  |  |
|------------------------------|----------------------------------|---------------------------------|-------------|-----------------|-----------------------------------------------------------|--|--|
|                              | Save Changes and Exit            |                                 |             |                 |                                                           |  |  |
| Discard Changes and Exit     |                                  |                                 |             |                 |                                                           |  |  |
| Save Changes and Reset       |                                  |                                 |             |                 |                                                           |  |  |
|                              | <b>Discard Changes and Reset</b> |                                 |             |                 |                                                           |  |  |
|                              |                                  |                                 |             |                 |                                                           |  |  |
| Save Options                 |                                  |                                 |             |                 |                                                           |  |  |
| Save Changes                 |                                  |                                 |             |                 |                                                           |  |  |
| <b>Discard Changes</b>       |                                  |                                 |             |                 |                                                           |  |  |
|                              |                                  |                                 |             |                 |                                                           |  |  |
| <b>Restore Defaults</b>      |                                  | → ←Select Screen<br>Select Item |             |                 |                                                           |  |  |
| Save as User Defaults        |                                  | Enter: Select                   |             |                 |                                                           |  |  |
| <b>Restore User Defaults</b> |                                  |                                 |             |                 | +- Change Field<br>F1:General Help<br>F2: Previous Values |  |  |
|                              |                                  |                                 |             |                 | F3: Optimized Default                                     |  |  |
| <b>Boot Override</b>         |                                  | F4: Save ESC: Exit              |             |                 |                                                           |  |  |
|                              |                                  |                                 |             |                 |                                                           |  |  |

#### **Save Changes and Exit**

Exit system setup after saving the changes.

# **Discard Changes and Exit**

Exit system setup without saving any changes.

# **Save Changes and Reset**

Reset the system after saving the changes.

#### **Discard Changes and Reset**

Reset system setup without saving any changes.

#### **Save Changes**

Save Changes done so far to any of the setup options.

# **Discard Changes**

Discard Changes done so far to any of the setup options.

#### **Restore Defaults**

Restore/Load Defaults values for all the setup options.

#### **Save as User Defaults**

Save the changes done so far as User Defaults.

#### **Restore User Defaults**

Restore the User Defaults to all the setup options.

#### **Boot Override**

Pressing ENTER causes the system to enter the OS.

# **Launch EFI Shell from filesystem device**

Attempts to Launch EFI Shell application (Shellx64.efi) from one of the available filesystem devices.

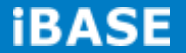

# **CHAPTER 4 DRIVERS INSTALLATION**

This section describes the installation procedures for software and drivers. The software and drivers are included with the motherboard

#### **IMPORTANT NOTE:**

After installing your Windows operating system, you must install first the Intel Chipset Software Installation Utility before proceeding with the drivers installation.

#### **4.1 Intel Chipset Software Installation Utility**

The Intel Chipset Drivers should be installed first before the software drivers to enable Plug & Play INF support for Intel chipset components. Follow the instructions below to complete the installation.

1. Insert the disc that comes with the board. Click *Intel* and then *Intel(R) Cedar Trail Chipset Drivers.*

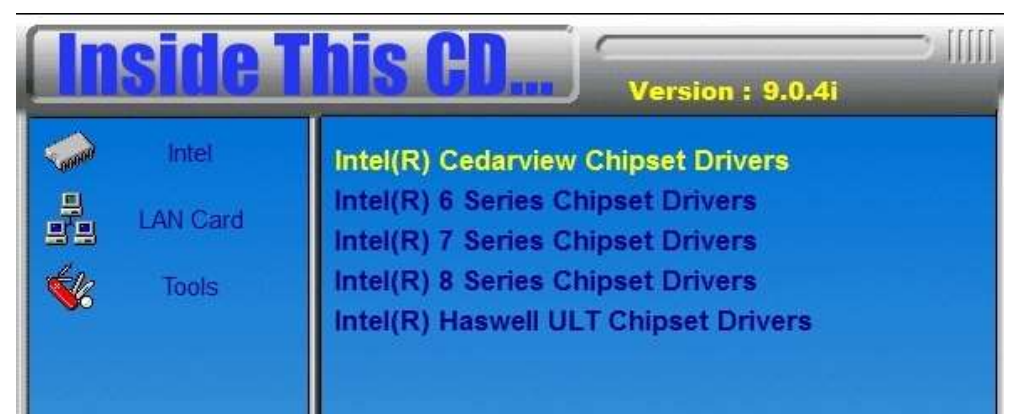

2. Click *Intel(R) Chipset Software Installation Utility.*

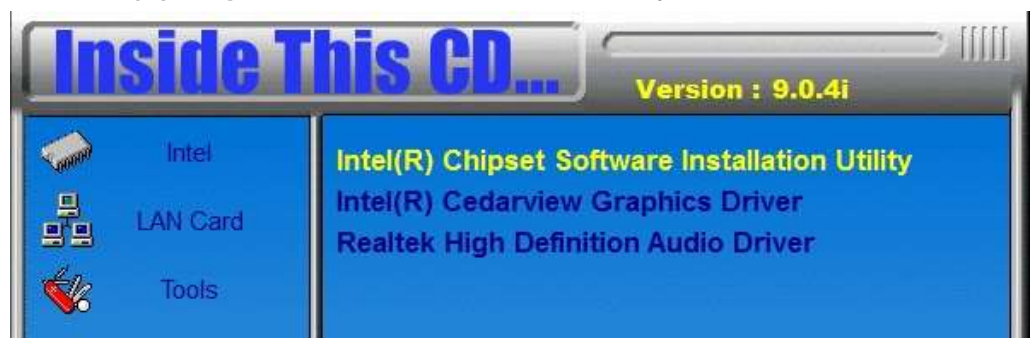

3. When the Welcome screen to the Intel® Chipset Device Software appears, click *Next* to continue.

4. Click *Yes* to accept the software license agreement and proceed with the installation process.

5. On the Readme File Information screen, click *Next* to continue the installation.

6. The Setup process is now complete. Click *Finish* to restart the computer and for changes to take effect.

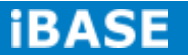

# **4.2 VGA Drivers Installation**

1. Insert the disc that comes with the board. Click *Intel* and then *Intel(R) Cedar Trail Chipset Drivers*.

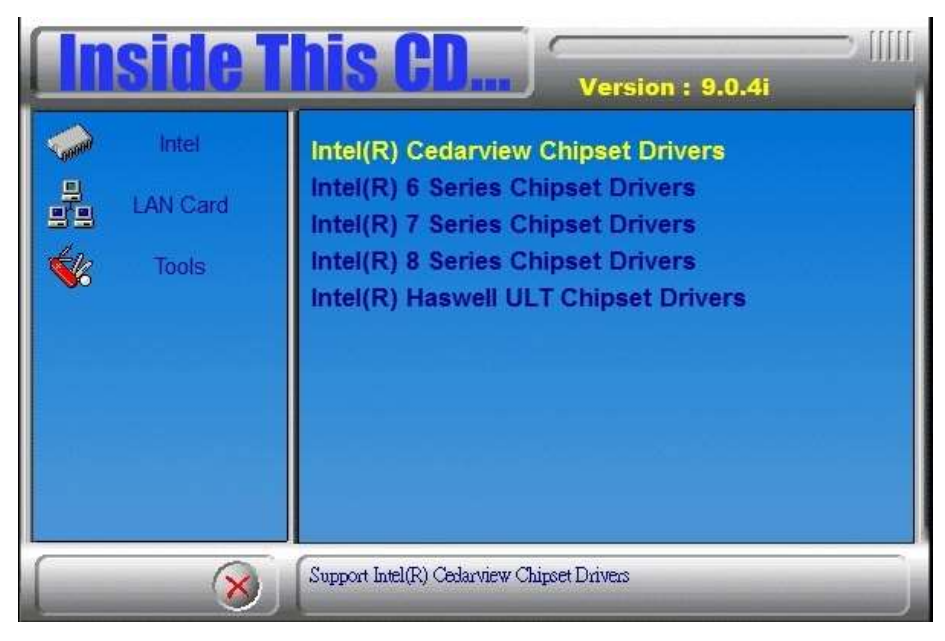

2. Click *Intel(R) Cedar Trail Graphics Driver.*

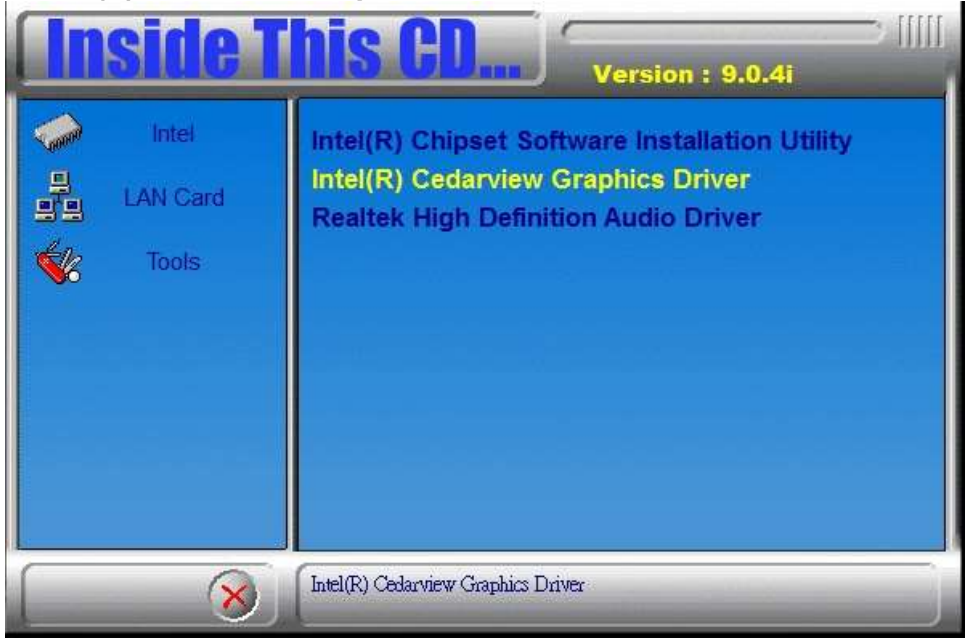

3. When the Welcome screen appears, click *Next* to continue.

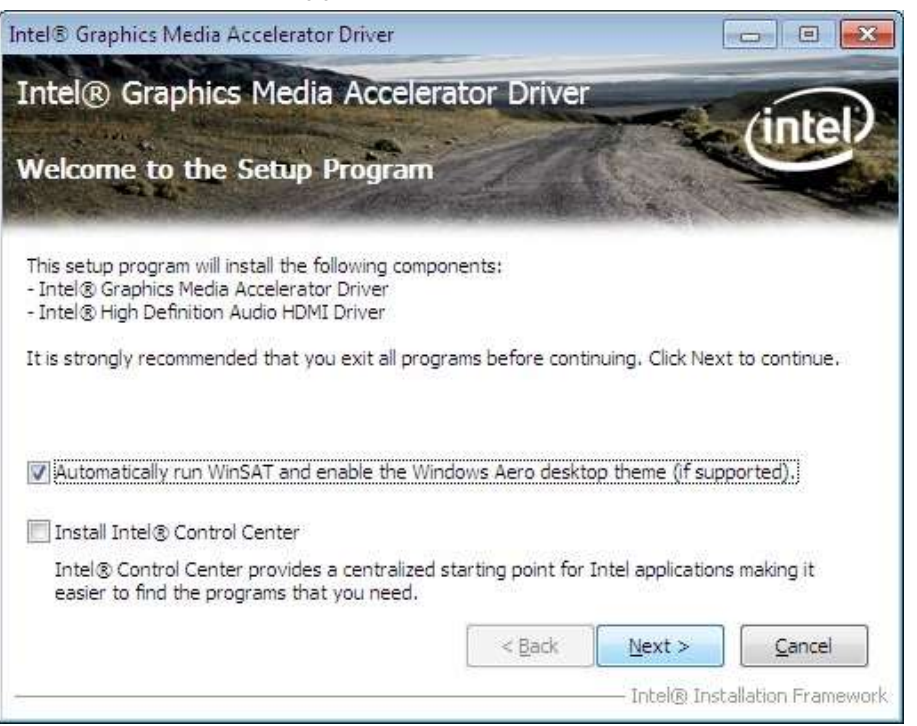

4. Click *Yes* to to agree with the license agreement and continue the installation.

5. On the Readme File Information screen, click *Next* to continue the installation of the Intel® Graphics Media Accelerator Driver.

6. On Setup Progress screen, click *Next* to continue.

7. Setup complete. Click *Finish* to restart the computer and for changes to take effect.

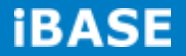

# **4.3 Realtek HD Audio Driver Installation**

Follow the steps below to install the Realtek HD Audio Drivers.

1. Insert the disc that comes with the board. Click *Intel* and then *Intel(R) Cedar Trail Chipset Drivers*.

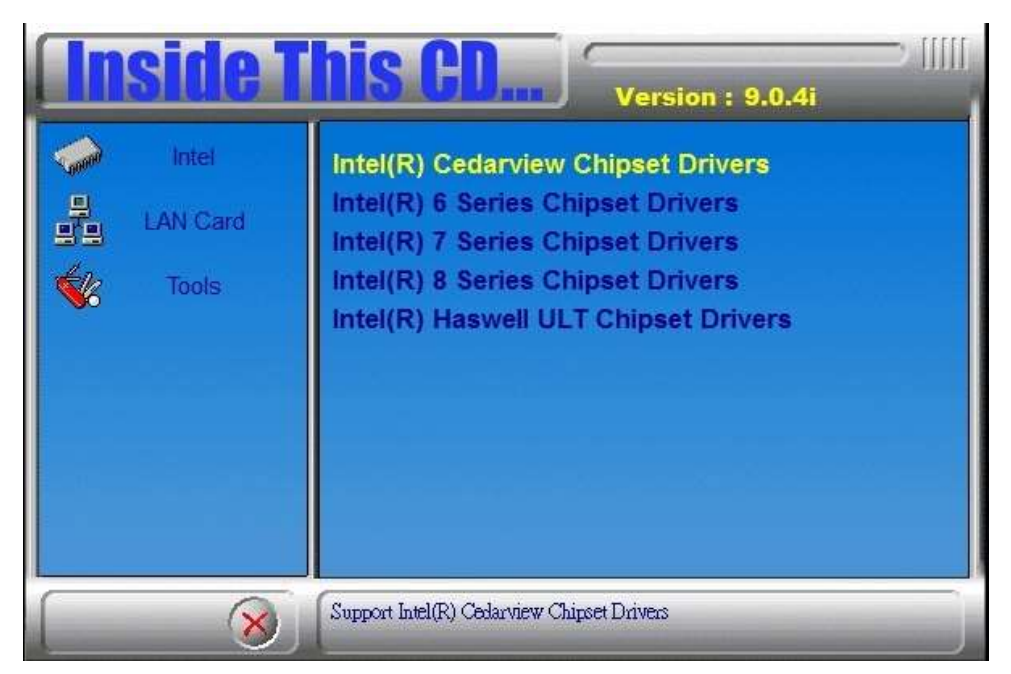

2. Click *Realtek High Definition Audio Driver.*

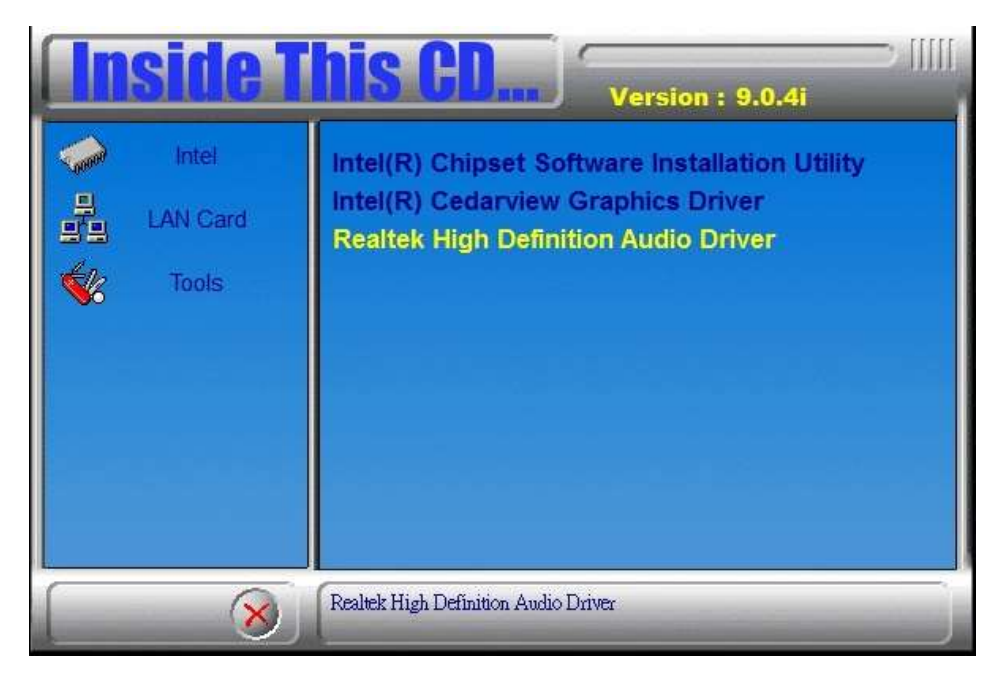

3. On the Welcome to the InstallShield Wizard screen, click *Next* to proceed with and complete the installation process.

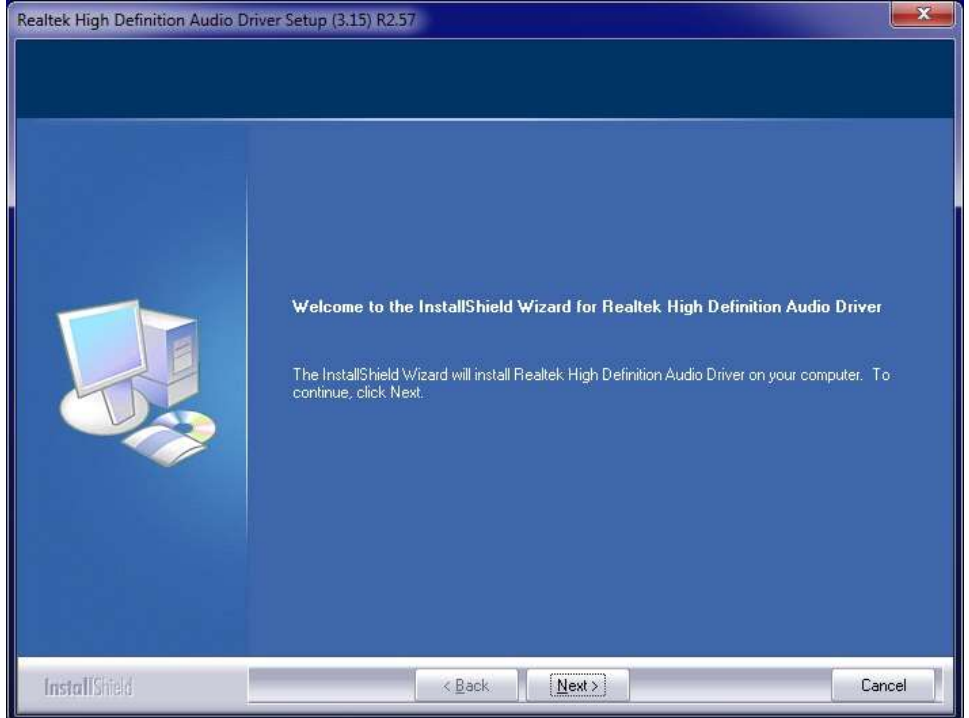

4. Restart the computer when prompted.

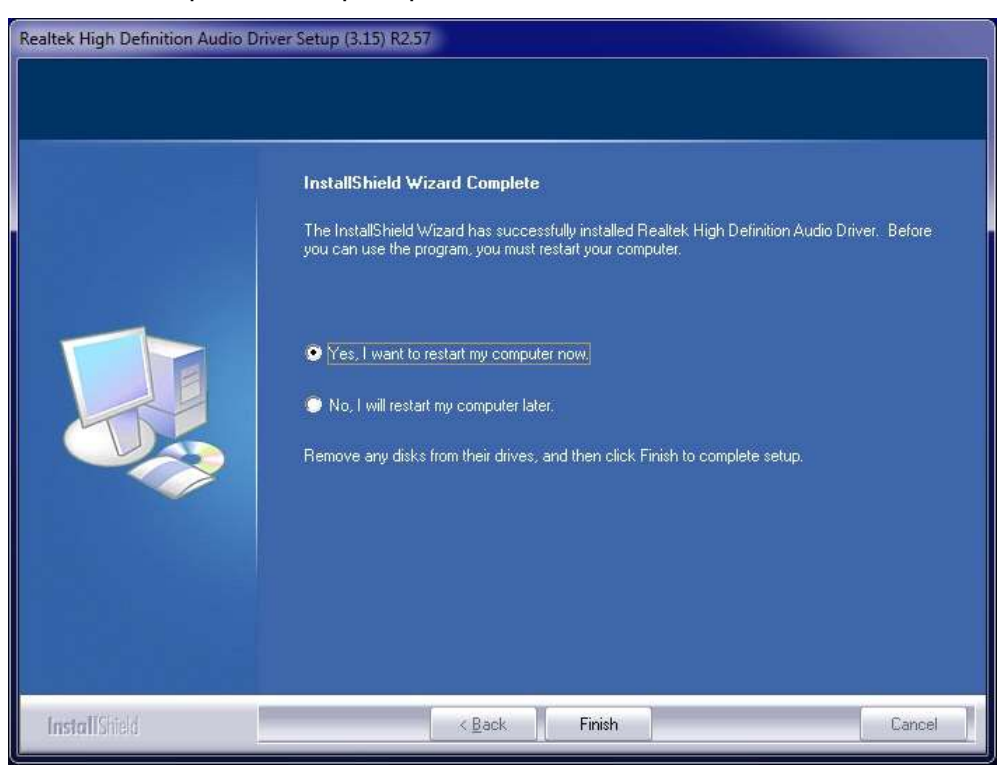

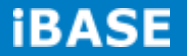
## **4.4 Realtek LAN Controller Drivers Installation**

Follow the steps below to install the Realtek LAN Drivers.

1. Insert the CD that comes with the board. Click *LAN Card*, and then *Realtek Lan Controller Drivers.*

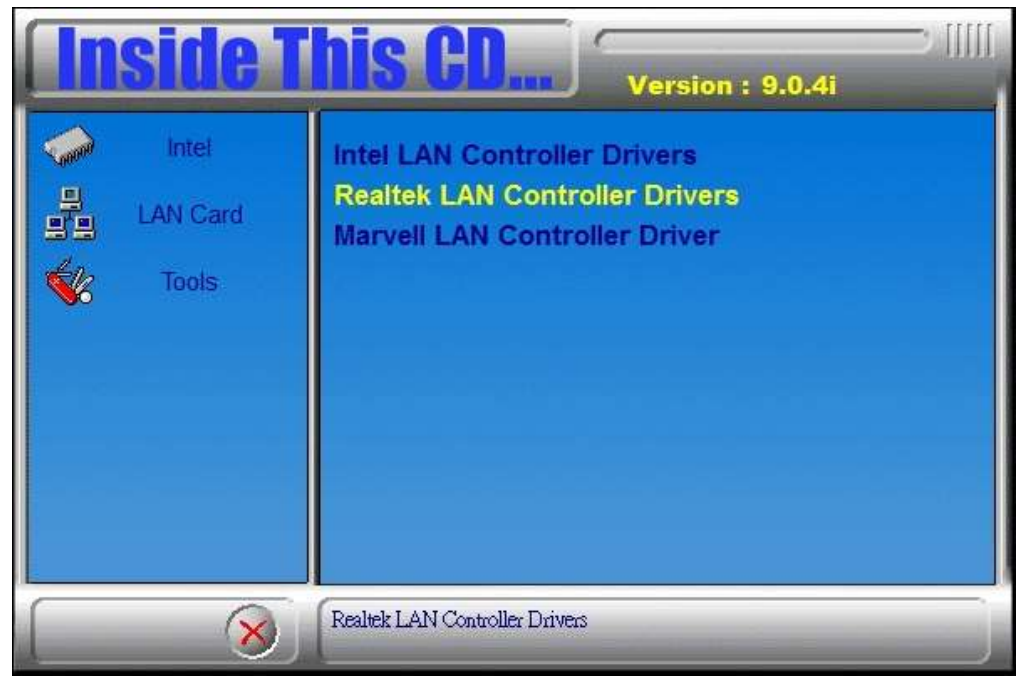

2. Click *Realtek RTL8111G LAN Drivers*.

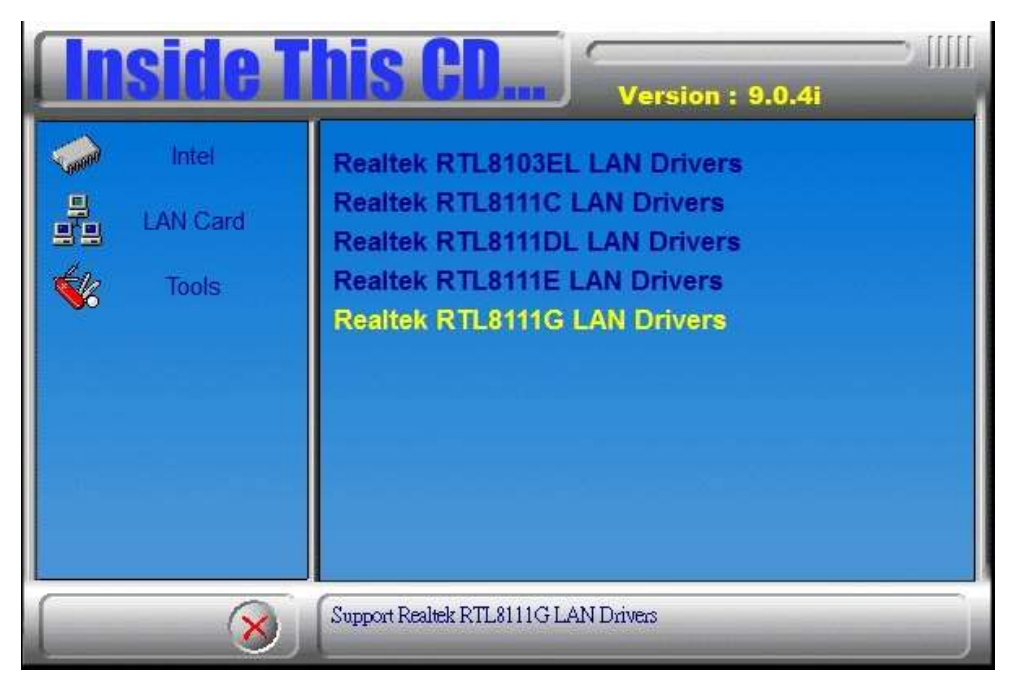

3. When the welcome screen to InstallShield Wizard appears, click *Next* to start the installation*.*

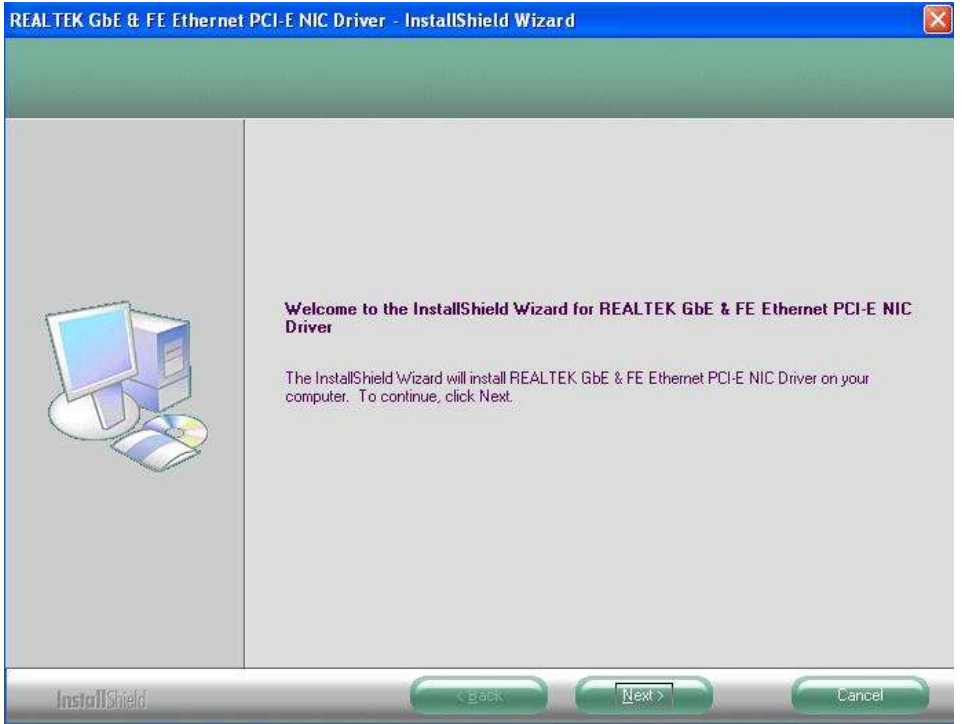

4. When the InstallShieldWizard has finished installing the Realtek LAN drivers, click *Finish*.

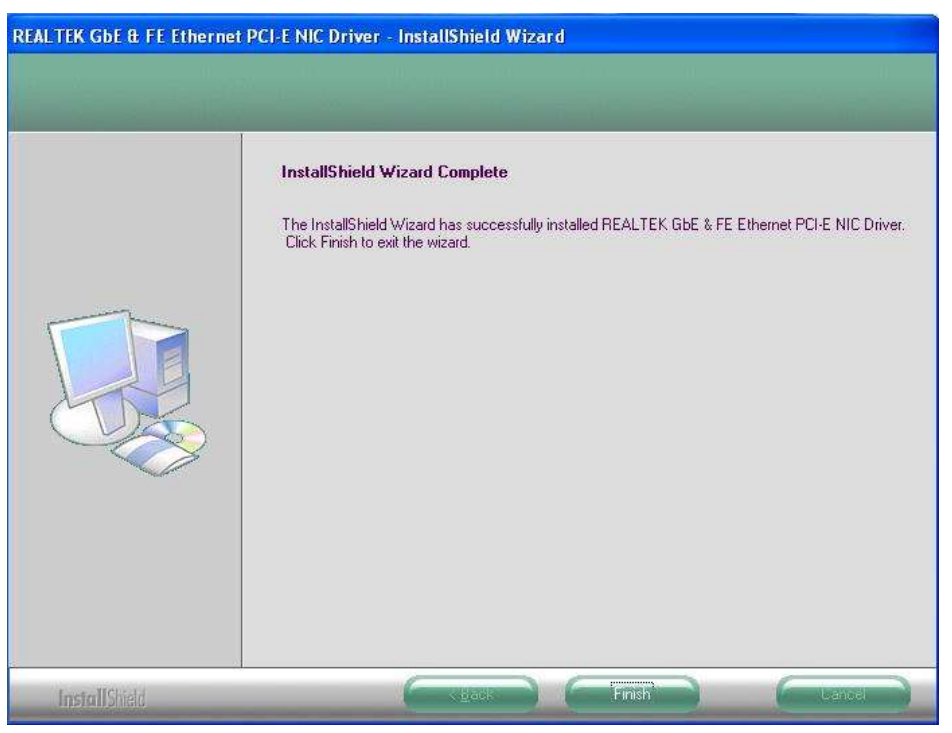

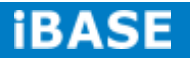